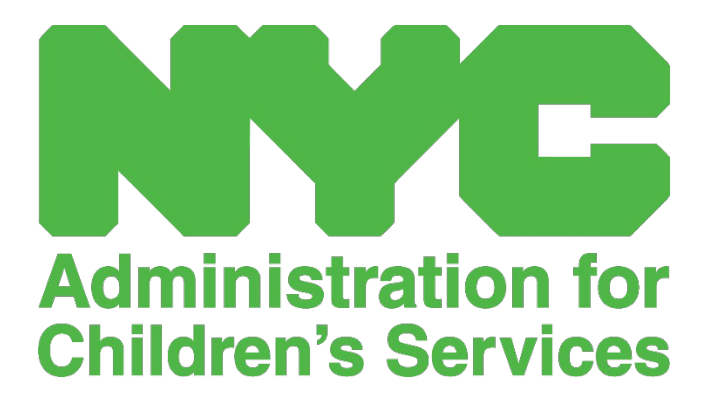

دلیل المستخدم لنظام تسجیل الحضور عبر الإنترنت لمقدمي خدمات رعایة الطفل ( ONLINE CAPS(: مقدمو الخدمة

# المحتويات

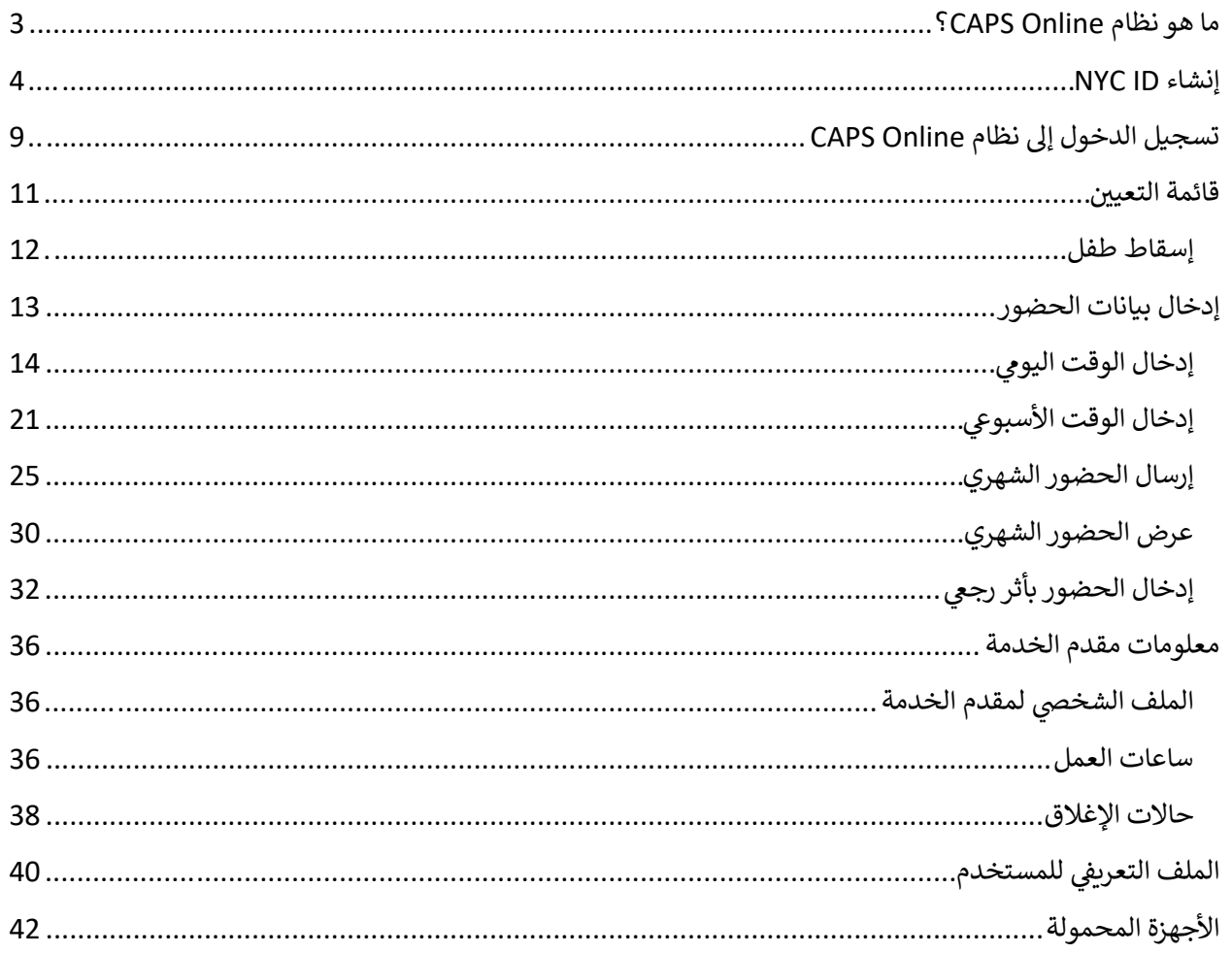

# <span id="page-2-0"></span>ما ھو نظام CAPS ONLINE?

تم تصمیم نظام Online CAPS وتطویره من أجل استیفاء توجیھ صادر عن مكتب خدمات الطفل والعائلة (OCFS (بمدینة نیویورك بأن تنشئ إدارة خدمات الأطفال (ACS (ً برنامجا لجمع بیانات الحضور بوقت الوصول/الخروج من مقدمي خدمات رعایة الطفل وبرامج رعایة الطفل التي تقدم الخدمات للأطفال المستفیدین من الدعم. بدایة من 1 سبتمبر ،2022 سیكون نظام Online CAPS ھو الطریقة المطلوبة لإدخال بیانات الحضور بوقت الوصول/الخروج للأطفال الذین لدیھم قسائم . یجب أن َدخل مقدمو الخدمة والبرامج إلى نظام Online CAPS ویرسلوا بیانات الحضور، لكي یتم الدفع لھم مقابل تقدیم الرعایة ی للأطفال الذین لدیھم قسائم.

سیساعد نظام الحضور Online CAPS في ضمان وجود طریقة موحدة لرصد حضور الأطفال الذین لدیھم قسائم، بعد التصریح بالرعایة. ویفي النظام بمتطلبات الولایة، بما في ذلك احتفاظ مقدم الخدمة، المؤھل لرعایة الأطفال المستفیدین من الدعم، بسجلات الحضور الیومي التي تتضمن تاریخ الحضور وأوقات الوصول والخروج وتدوین حالات الغیاب لیوم كامل [الباب 18 من قوانین وقواعد ولوائح ولایة نیویورك، القسم (2)(a(415.12[.

إلى جانب استیفاء متطلبات الولایة، فإن نظام Online CAPS یساعد على زیادة الدقة في حفظ السجلات، وعادة ما ینتج عن ذلك تسريع المدفو عات نظرًا لأن الإرسال الشهري يتم إلكترونيًا. يمكن الدخول إلى النظام باستخدام جهاز كمبيوتر أو جهاز لوحي أو ھاتف محمول.

## <span id="page-3-0"></span>NYC ID إنشاء

إن الخطوة الأولى للدخول إلى نظام Online CAPS ھي إنشاء ID NYC.

- ُرجى الاطلاع على **الخطوة 1** أدناه والمتابعة في إنشاء حسابك. a. (إذا **لم یكن لدیك** ID NYC، فی
	- ُرجى تخطي ھذه الخطوة والانتقال إلى **الخطوة 12** أدناه. b. (إذا **كان لدیك** ID NYC، فی
		- [https://a069-capsonline.nyc.gov](https://a069-capsonline.nyc.gov/) :URL عنوان إلى توجھ 1.
			- 2. انقر على **"إنشاء حساب"**.

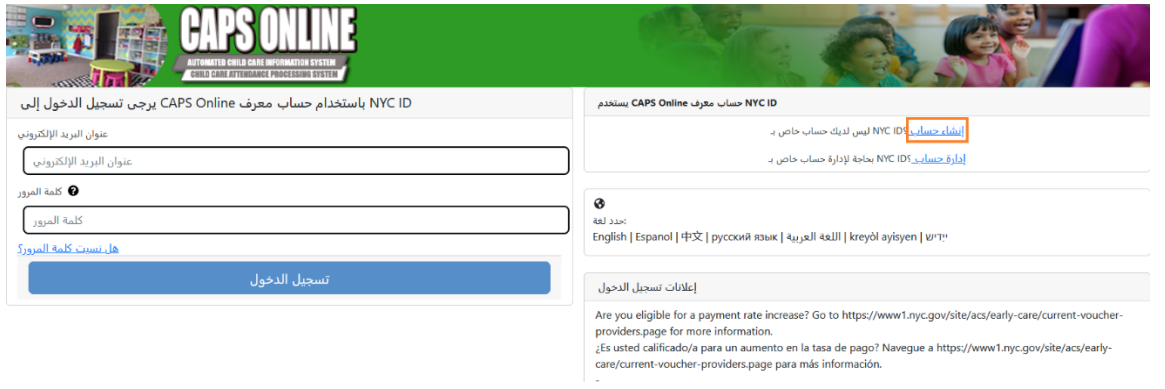

3. أدخل عنوان بریدك الإلكتروني.

یجب علیك إنشاء حساب ID NYC بعنوان بریدك الإلكتروني. ویجب ألا یحتوي عنوان بریدك الإلكتروني على أسماء النطاقات التالیة: nypd.org أو nypd.org أو queensda.org أو specnarc.org أو brooklynda.org أو أو ibo.nyc.ny.us أو nyccfb.info أو nycers.org أو trs.nyc.ny.us أو dfa.state.ny.us .nychhc.org أو statenislandusa.com أو queenscountrypa.com

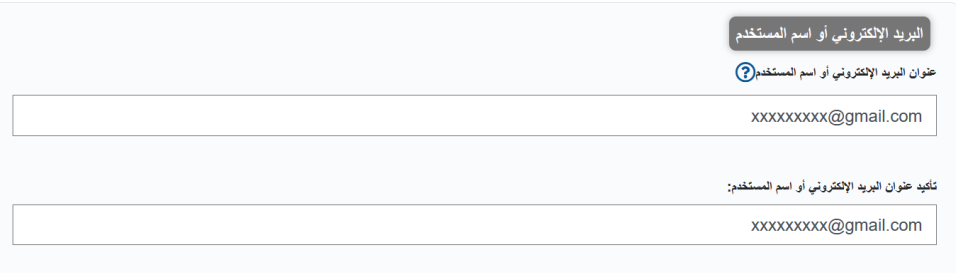

- 4. أدخل كلمة مرور . (إذا كانت كل*مة المرور مقبولة، فستُعرض الرسالة "كلمة السر* جيدة" أدناه) .
	- 5. أدخل كلمة المرور مرة أخرى للتأكید .

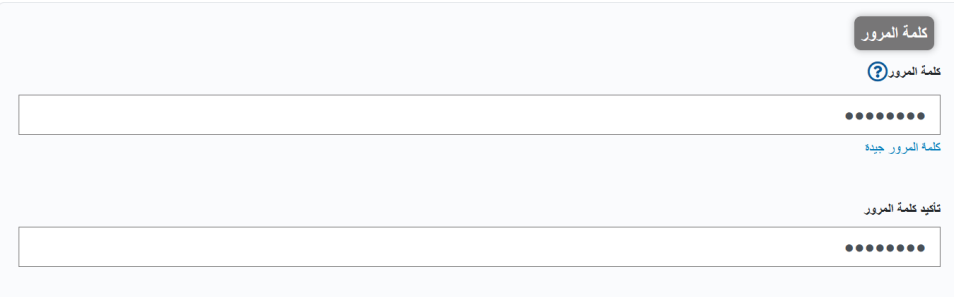

- .6 اختر القائمة المنسدلة وسؤال الأمان حسب اختیارك.
	- .7 أدخل إجابتك في الحقل الموجود أدناه .

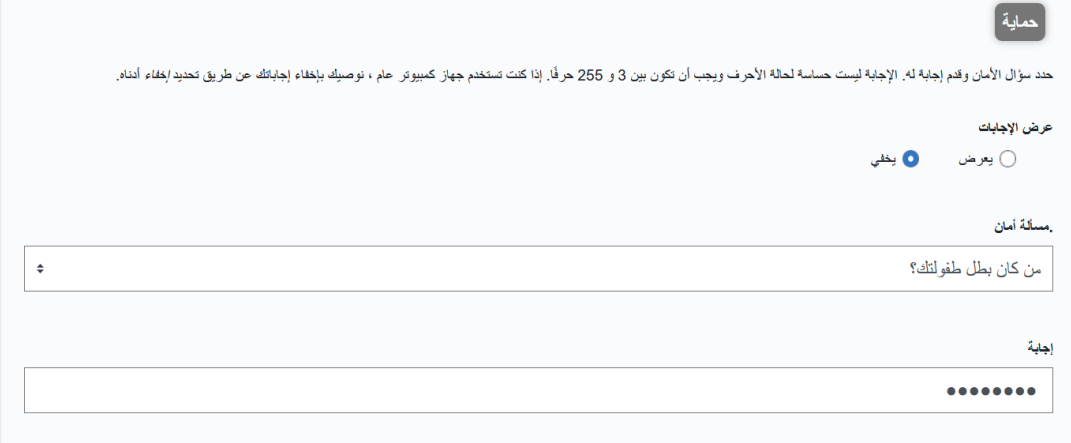

- .8 اقبل الشروط عن طریق تحدید مربع الاختیار.
	- .9 اختر زر **"إنشاء حساب"**.

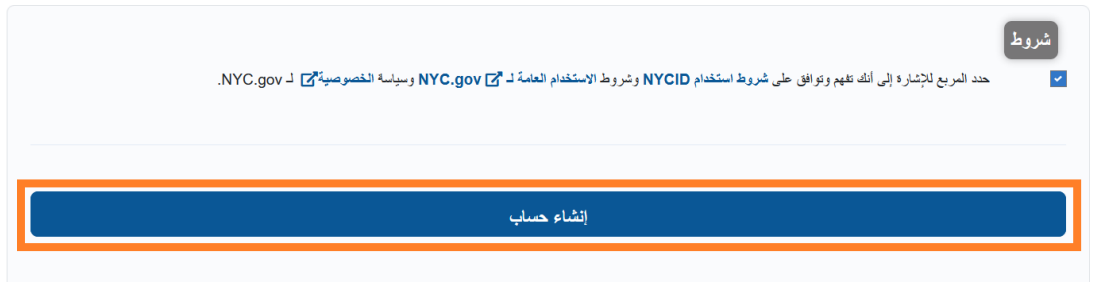

.10 بمجرد إرسال المعلومات، سیتم إرسال رسالة تأكید إلى عنوان البرید الإلكتروني الذي قدمتھ. افتح رسالة البرید الإلكتروني وانقر على الرابط الموجود فیھا لتأكید عنوان بریدك الإلكتروني.

لقد قمت للتو بإنشاء حساب مستخدم في مدينة نيويورك. إذا تم إنشاؤه عن طريق الخطأ ، ف<u>قم بإلغاء تتشيط حسابك</u> .

<mark>انقر فوق هذا الارتباط</mark> لتأكيد حنوان بريدك الإلكتروني.

إذا لم يعمل الرابط أعلاه ، فقم بلصق العنوان التالي في متصفحك:

https://www1.nyc.gov/account/validateToken.htm?guid=8f357a19369b4eccb9ad30de8c09c404& token=TSDYyUeHUPCWhPgyVYRNiUQjvVBGuqzGxhYxRHCmmXjsRjlarCLtaSZOoFfsKdOR&spName=capsonline

نطلب منك تأكيد بريدك الإلكتروني لضمان تسليم رسائل البريد الإلكتروني الخاصة بذا هله والمع والغوار الذو الذي سنرسل إليه جميع رسائل البريد الإلكتروني المتطقة بالدحوات والطلبات وبريد النظام الأخر

يمكنك تغيير حنوان بريدك الإلكتروني في أي وقت ، ولكن لن تتمكن من تسجيل الدخول باستخدامه إلا بعد تأكيد حنوان البريد الإلكتروني بالنقر فوق الارتباط.

شكرًا لك طي استخدام NYC.gov.

لا ترد - البريد الإلكتروني التلقائي

.11 ستظھر صفحة التأكید . اختر زر **" الملف الشخصي"** في الركن الأعلى من الجھة الیمنى. (ملاحظة: یجب علیك إكمال ھذه الخطوة قبل محاولة تسجیل الدخول . إذا حاولت تسجیل الدخول إلى نظام *Online CAPS* دون تحدیث اسمك الأول والأخیر في قسم "الملف الشخصي" ، فسیقوم النظام بإظھار رسالة خطأ).

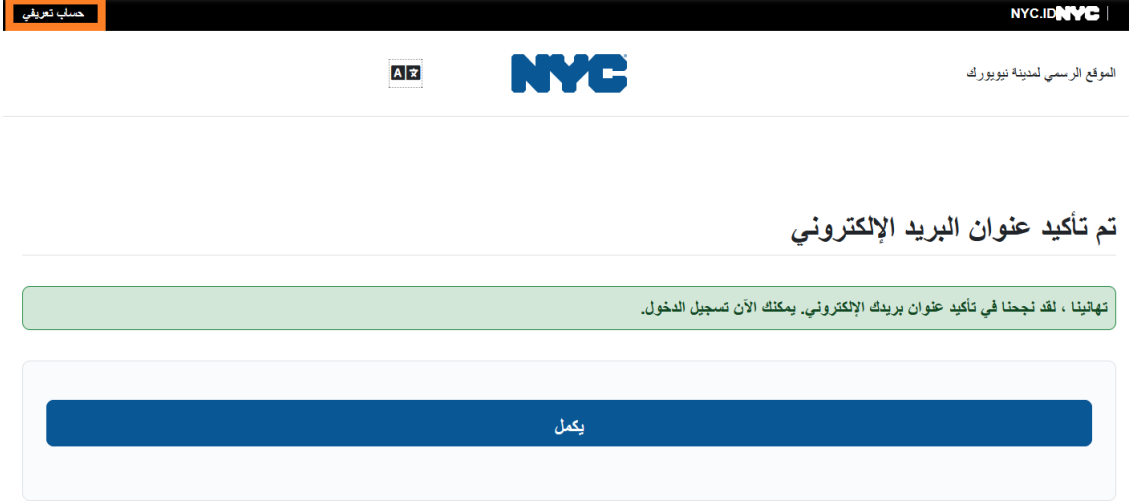

.12 سجل الدخول إلى حسابك ID NYC باستخدام عنوان البرید الإلكتروني وكلمة المرور التي أنشأتھا. **(إذا كان لدیك بالفعل حساب ID NYC، فسجل دخولك باستخدام عنوان بریدك الإلكتروني من خلال عنوان URL التالي: [\(https://www1.nyc.gov/account/user/profile.htm?spName=capsonline](https://www1.nyc.gov/account/user/profile.htm?spName=capsonline)**

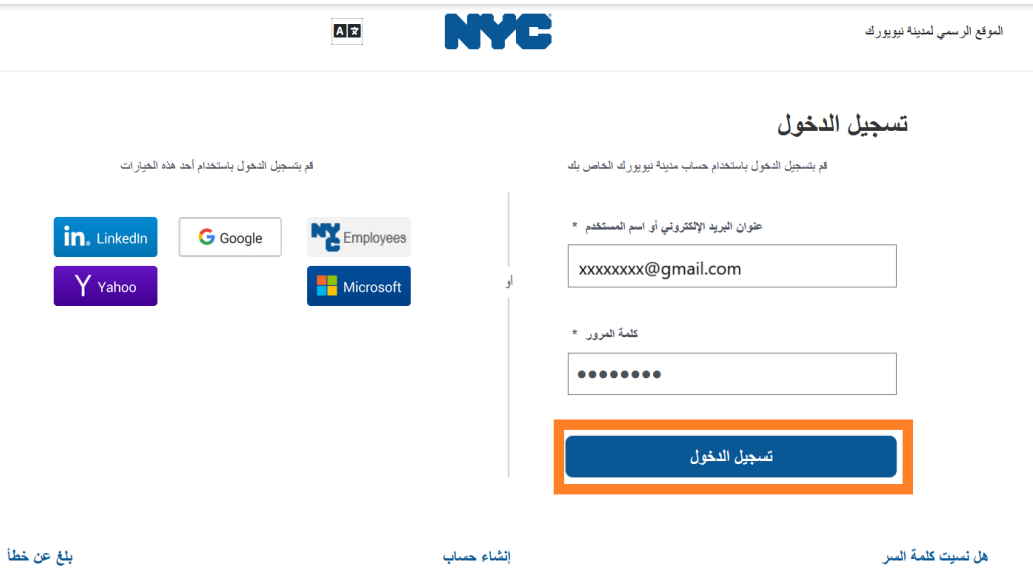

.13 بمجرد تسجیل الدخول إلى حسابك في ID NYC، اختر علامة التبویب **"الاسم"**، وأدخل المعلومات المناسبة. ثم انقر على **"حفظ التغيير ات"**. (<u>ملاحظة</u>: عند إدخال اسمك، يُرجى تجنب استخدام أي رموز خاصـة أو أحرف بها علامات، حیث سیؤدي ذلك إلى ظھور خطأ عند الانتھاء من عملیة إنشاء الحساب).

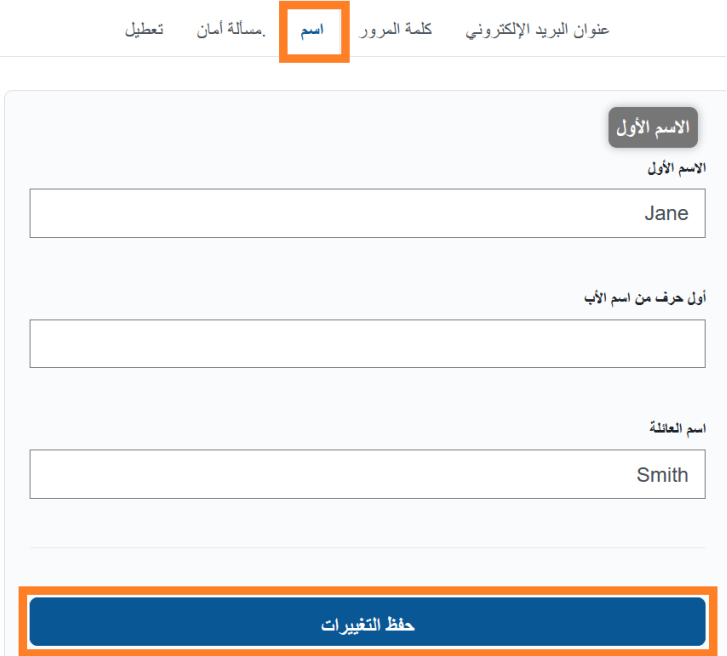

14. إذا قمت بتسجيل الدخول، أثناء الخطوة 12، باستخدام اسم مستخدم لحساب NYC ID تم إنشاؤه مسبقًا (وليس عنوان ُرجى إكمال الخطوة التالیة. **إذا قمت للتو بإنشاء حساب ID NYC جدید (الخطوات من 1 إلى 11)،**  برید إلكتروني)، فی **فلا تقم بإكمال ھذه الخطوة وقم بالمتابعة إلى الخطوة .15**

حدد علامة التبویب **"عنوان البرید الإلكتروني"**. ً وأدخل عنوان بریدك الإلكتروني في الحقول المناسبة، وأیضا كلمة المرور الخاصة بـID NYC. ثم انقر على **"حفظ التغییرات"**.

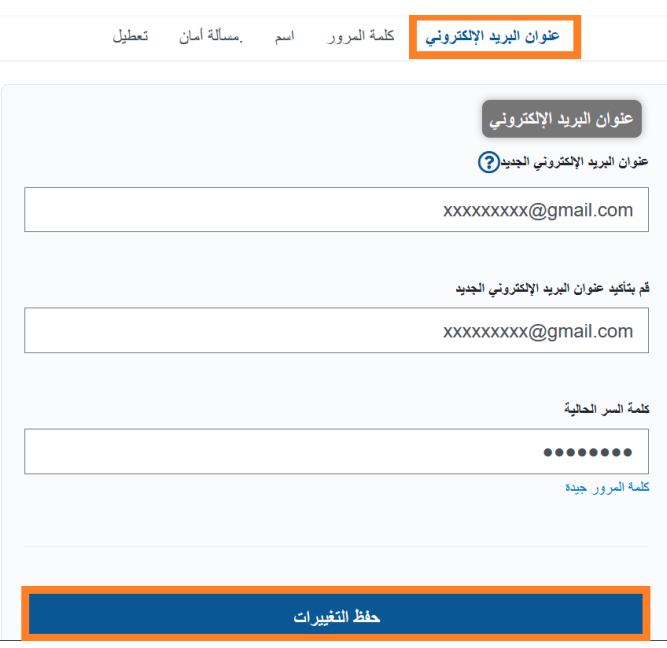

.15 بمجرد إرسال المعلومات، سیتم إرسال **رسالة برید إلكتروني تأكیدیة** إلى عنوان البرید الإلكتروني المقدم. افتح رسالة البرید الإلكتروني **وانقر على الرابط الموجود فیھا لتأكید عنوان بریدك الإلكتروني**.

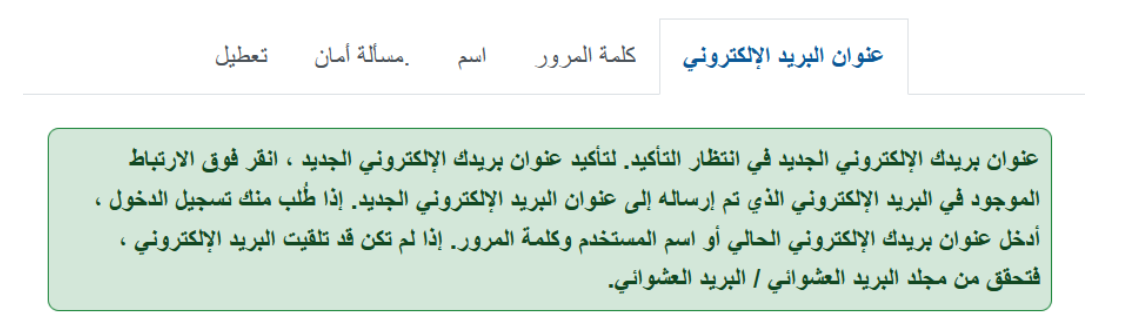

بعد إكمال ھذه المعلومات، ستتمكن من تسجیل الدخول واستخدام نظام Online CAPS بنجاح.

<span id="page-8-0"></span>تسجیل الدخول إلى نظام ONLINE CAPS

في كل مرة تحتاج فیھا إلى تسجیل الدخول إلى نظام Online CAPS، توجھ إلى الموقع الإلكتروني لنظام Online CAPS: https://a069-capsonline.nyc.gov/caps/login) وسجل الدخول من الجانب الأيسر من الشاشة، باستخدام عنوان بریدك الإلكتروني وكلمة المرور التي استخدمتھا لإنشاء حساب ID NYC الخاص بك.

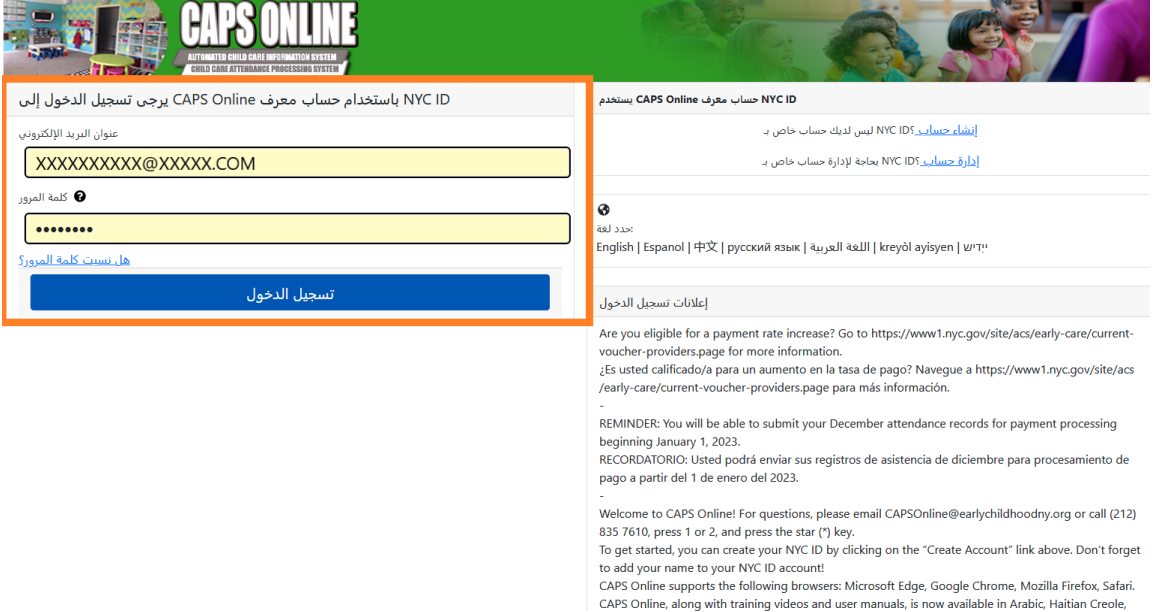

بمجرد تسجيل الدخول إلى نظام CAPS Online للمرة الأولى، سترى شاشة يظهر عليها النص التالي "يُرجى تحديد مقدم الخدمة الذي تمثلھ". ھذه خطوة تحقق تتم مرة واحدة، وستسمح للنظام بتحدید مقدم الخدمة الخاص بك.

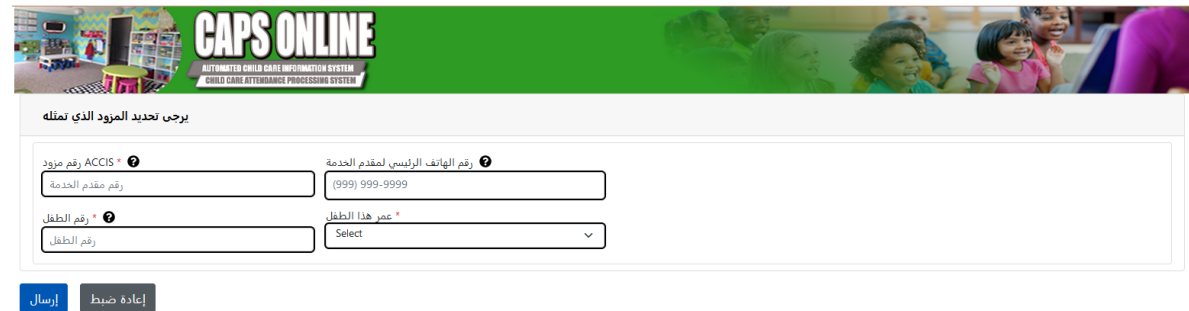

ستحتاج إلى إدخال المعلومات التالیة على ھذه الشاشة:

- **"رقم مقدم الخدمة في ACCIS":** رقمك التعریفي في نظام ACCIS المكون من 6 أو 7 أرقام، والذي تم تعیینھ إلیك من قبل إدارة ACS) ولیس رقم الترخیص الخاص بك).
	- **"رقم الھاتف الرئیسي لمقدم الخدمة"**: ً ھذا الحقل اختیاري وینبغي تركھ فارغا.
	- ًا في رعایتك. وھو عبارة عن رقم حالة **"رقم الطفل"** : رقم الطفل الكامل المكون من 10 أرقام لأي طفل مسجل حالی الطفل المكون من 8 أرقام في إدارة ACS، بالإضافة إلى لاحقة /رقم الطفل المكون من رقمین، مع ترك الأصفار الموجودة في البدایة. (ملاحظة: لا تدخل أي شرطات أو مسافات).
- o مثال: سیكون رقم الحالة في إدارة ACS ھو 12345678 8( أرقام)، ولاحقة الطفل ستكون 01 ( رقمان). في بعض الوثائق، سیبدو رقم الطفل الكامل كالتالي: .01/12345678 وفي ھذه الحالة، ستقوم فقط بإدخال الأرقام بدون شرطات أو خطوط مائلة أو مسافات – **.1234567801**
- o إذا كان رقم الحالة المكون من 8 أرقام یبدأ بالرقم ،0 مثل ،01234567 فقم بتضمین الرقم .0 وفي ھذه الحالة، سیبدو رقم الطفل المكون من 10 أرقام كالتالي: .**0123456701** (إذا لم یبدأ رقم الحالة بالرقم ،0 فلا تقم بإدخال أي أصفار في بدایة الرقم).
	- **"عمر ھذا الطفل "**: حدد العمر الحالي بالضبط للطفل الذي أدخلت رقم حالتھ (تحقق من تاریخ المیلاد إذا لم تكن متأكدًا).

بمجرد التحقق من ھذه المعلومات، ستتم إضافة جمیع الأطفال المسجلین في رعایتك إلى حسابك في نظام Online CAPS، وستكون قادرًا على البدء في إدخال بيانات الحضور في نظام CAPS Online. إذا واجهت أي أخطاء أو تعرضت لأية مشكلات عند إكمال هذه الخطوات، فيُرجى التواصل مع فريق الدعم الخاص بنظام CAPS Online و /أو فريق الإدراج بقسم سلامة الطفل والأسرة (CFWB (من خلال معلومات التواصل الموجودة أدناه.

فریق الدعم الخاص بنظام Online CAPS: ،212-835-7610 اضغط 1 للإنجلیزیة أو 2 للإسبانیة ثم اضغط \*.

فریق الإدراج بقسم CFWB ) إذا لم یكن لدیك حق الوصول إلى رقم حالة الطفل أو معلومات أخرى): ،212-835-7610 اضغط 1 للإنجلیزیة أو 2 للإسبانیة، وحدد التوجیھ المناسب.

<span id="page-10-0"></span>قائمة التعیین

تعرض لك قائمة التعيين جميع الأطفال المسجلين حاليًا في ر عايتك. (<u>ملاحظة</u>: إذا كان هناك أطفال مسجلين في ر عايتك ولم يظهروا في "قائمة التعيين"، يُرجى التواصل مع فريق الإدراج بقسم CFWB).

تسجيل الخروج ♦ الملف التعريفي للمستخدم ▲

▼ مقدم الخدمة ▼ الحضور <mark>\_ قائمة التعيين </mark> الرئيسية <mark>\_ CAPS ONLINE .</mark>

إذا كنت تقدم الرعایة لأكثر من 10 أطفال، فسیظھر خیار للتصفیة على الجانب الأیسر من الشاشة ویسمح لك بالتصفیة حسب عمر الطفل. یسمح لك النقر على سھم أعلى/أسفل عند رأس كل عمود بفرز البیانات بترتیب تصاعدي أو تنازلي.

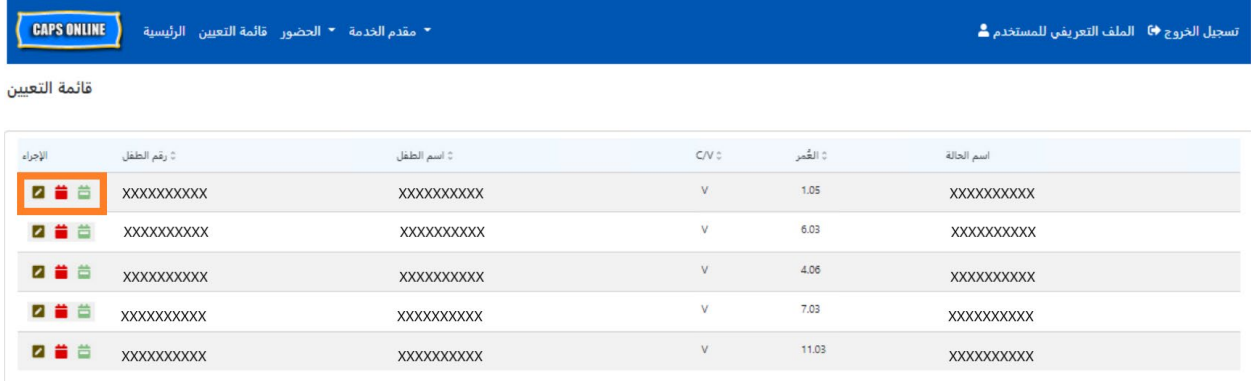

من خلال التمریر فوق كل أیقونة في عمود **"الإجراء "** ستعرف ما تقوم بھ كل أیقونة. للمزید من المعلومات حول كل وظیفة، يُرجى الرجوع إلى رقم الصفحة الموافق.

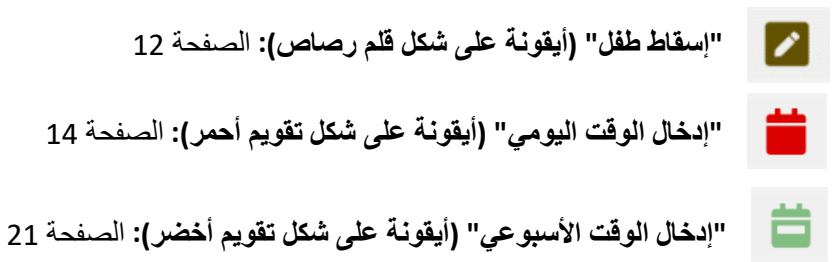

<span id="page-11-0"></span>إسقاط طفل

تسمح لك الأیقونة الأولى (قلم رصاص) الموجودة في صفحة "قائمة التعیین " بأن "تقوم بإسقاط " أحد الأطفال من ╭ رعایتك أو تلغي تسجیلھ. سیؤدي النقر علیھا إلى نقلك إلى صفحة " إسقاط الملتحق " لذلك الطفل (انظر أدناه). یجب علیك اختیار **"كود الإسقاط"** ( ھذا ھو سبب إلغاء التسجیل) و**"تاریخ الإسقاط"** ( آخر یوم حضره الطفل)، ثم انقر على **"حفظ"**.

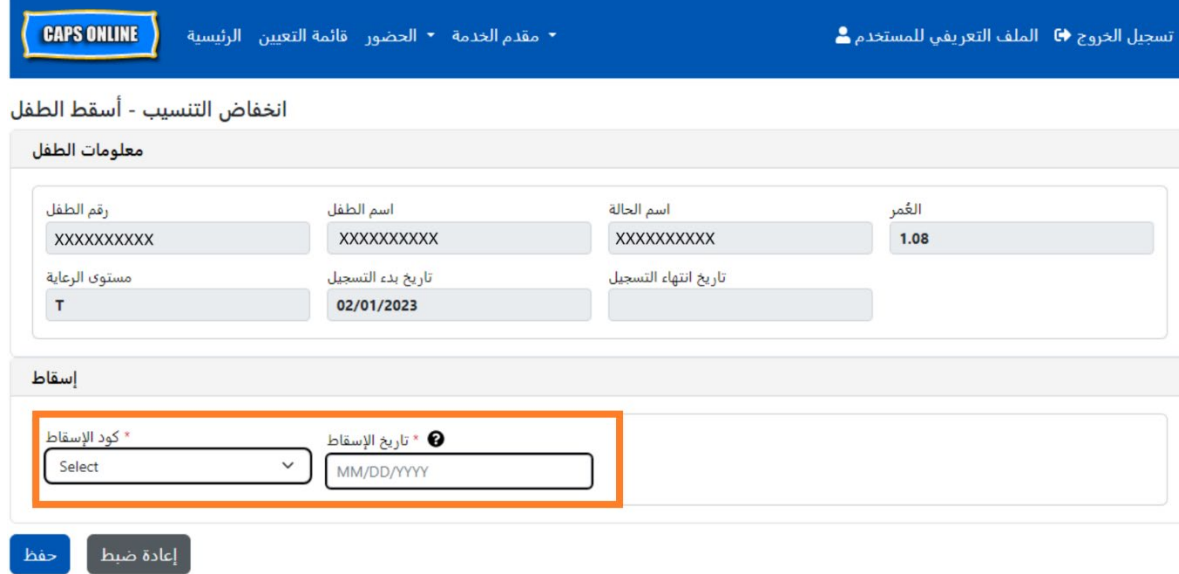

في حال عدم تمكنك من إسقاط الطفل، فستظھر رسالة تحذیریة بعد أن تنقر على "حفظ". للخروج من التحذیر، اختر "قائمة التعیین " من شریط التصفح في الأعلى وعد إلى القائمة الرئیسیة.

<span id="page-12-0"></span>تحتوي القائمة المنسدلة **"الحضور"** على خیارات "إدخال الوقت الیومي"، و"إدخال الوقت الأسبوعي"، و"إرسال الحضور الشھري"، و"عرض الحضور الشھري". ستتمكن من إدخال وإرسال الحضور في Online CAPS لشھر الخدمة الحالي، بالإضافة إلى أشھر الخدمة الستة السابقة.

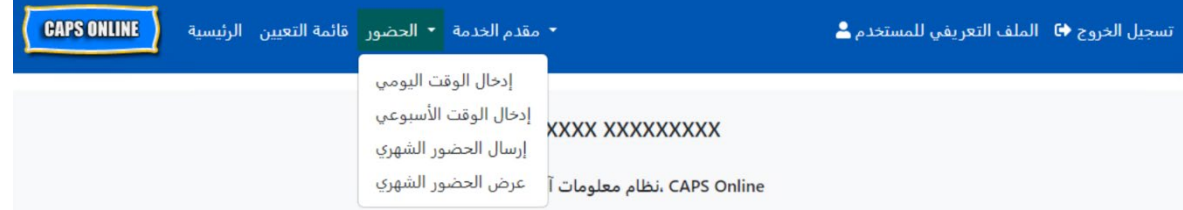

**"إدخال الوقت الیومي"** یسمح لك بإدخال بیانات الحضور لجمیع الأطفال في رعایتك لیوم واحد في كل مرة وفي شاشة واحدة (لما یصل إلى 50 طالب لكل صفحة). **"إدخال الوقت الأسبوعي "** یسمح لك بإدخال الحضور لطفل واحد في كل مرة، ولكن لمدة أسبوع بالكامل على نفس الشاشة. ویظل بإمكانك استخدام "إدخال الوقت الأسبوعي" حتى إن كنت تدخل الحضور بصفة یومیة. باستطاعتك أن تقرر أي الصفحتین أكثر ملاءمة بالنسبة لك عند إدخال بیانات الحضور في النظام. ً وقد تختار أیضا ِ تسجیل بیانات الحضور على الورق، وبعد ذلك أدخل معلومات الحضور في نظام Online CAPS ٍ في وقت لاحق.

يجب أن ينعكس الوقت بوحدات زيادة أو نقصان مدتها 15 دقيقة. قم بالتقريب إلى الأعلى أو الأقل وصولاً إلى أقرب وقت عند تسجيل وقتك. كما هو موضح في لقطة الشاشة المعروضة أدناه، أدخِل ساعة ما (9 على سبيل المثال) في مربع "وقت الوصول" أو " وقت الخروج " وستظھر على الشاشة قائمة منسدلة بالأوقات. اختر أقرب وقت لوصول و/أو خروج الطفل.

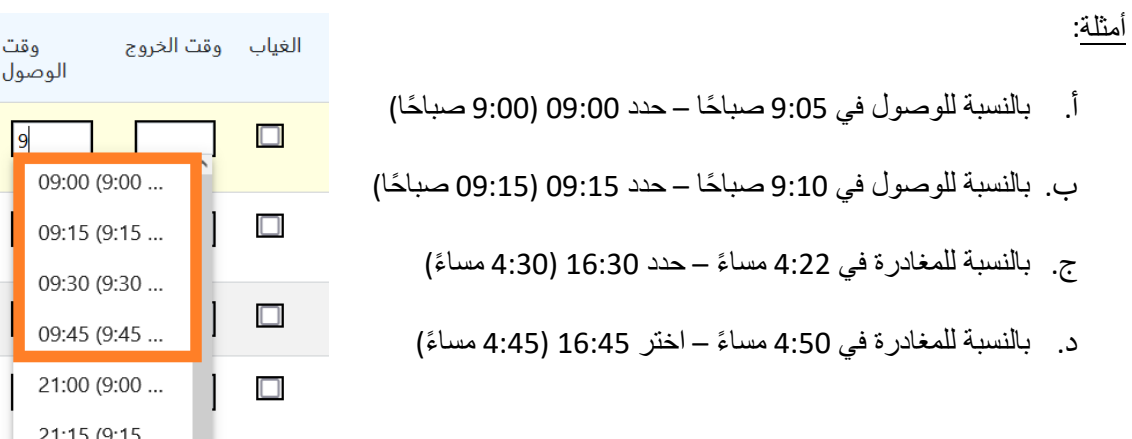

یعمل نظام Online CAPS ً أیضا بالتوقیت العسكري، مما یعني أن ساعات أوقات المساء ستظھر بنظام الـ24 ساعة. على سبیل المثال، ستظهر الساعة 16:00 مساءً كالساعة 16:00. عند إدخال ساعات أوقات المساء، تأكد من أنك قمت بالتمرير إلى أسفل . ً لساعات أوقات المساء، لأن ساعات أوقات الصباح تظھر أولا

21:30 (9:30 ... 21:45 (9:45 ...  $\Box$ 

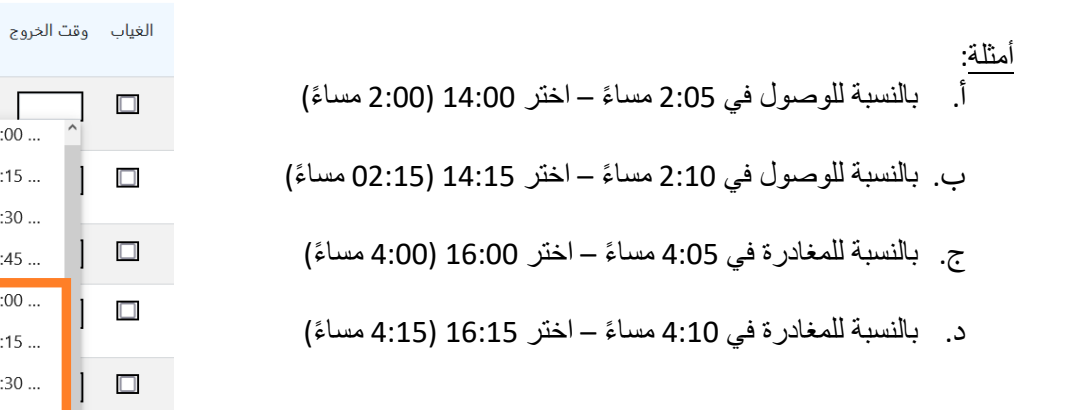

فھم مفتاح الرموز

یظھر مفتاح الرموز في أعلى الشاشة في صفحات "إدخال الوقت الیومي" و" إدخال الوقت الأسبوعي" ً ، موضحا الرموز لكل حالة حضور ممكنة.

تم الإرسال في غير مسجل في حضر في غير مدخل في إغلاق ■ الغياب ● رموز مصطلحات

- **"الغ�اب " (اللون الأرجواني ):** تم إدخال بیانات الغیاب لذلك الیوم وذلك الطفل
- **"إغلاق " (اللون البني )**: تم إدخال بیانات الإغلاق لھذا الیوم (انظر صفحة<sup>38</sup> للحصول على تعلیمات حول إدخال حالات الإغلاق)
- **" ُ غیر م َدخل" (اللون الأحمر)**: لم یتم إدخال بیانات الحضور (سواء بوقت الوصول/الخروج أو الغیاب) لذلك الیوم وذلك الطفل
	- **"تم الحضور" (اللون الأخضر)**: تم إدخال وقت الوصول/الخروج لذلك الیوم وذلك الطفل
	- **"غیر مسجل" (اللون الأزرق )**: لم یتم تسجیل الطفل في ذلك الیوم (وھذا یشمل عطلات نھایة الأسبوع)
- **"تم الإرسال" (اللون الأسود)**: تم إدخال بیانات الحضور لذلك الیوم وتم إرسال بیانات الحضور لخدمات ھذا الشھر لتتم معالجتھا

## <span id="page-13-0"></span>إدخال الوقت الیومي

بالنقر على **"إدخال الوقت الیومي"** في القائمة المنسدلة "الحضور"، سیتم نقلك إلى جدول الیوم الحالي لجمیع الأطفال الخاضعين لر عايتك. يمكن ترتيب أعمدة "رقم الطفل" و "اسم الطفل" و "العقد/القسيمة (C/V)" تصـاعديًا أو تنازليًا.

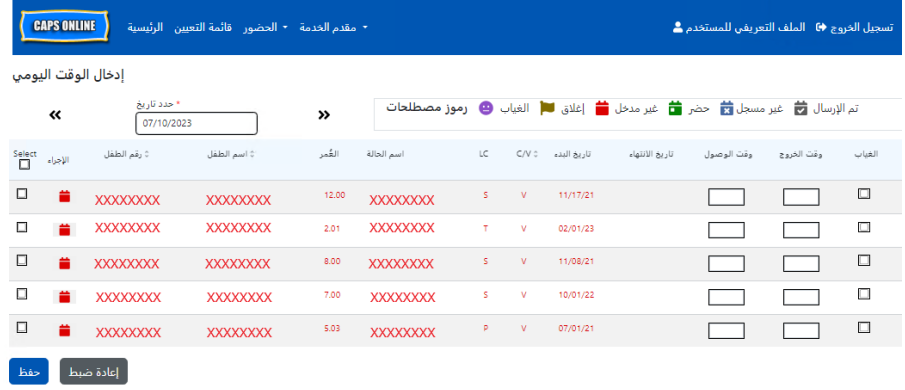

وقت<br>الوصول

 $02:00(2:00...$ 02:15 (2:15 ...

02:30 (2:30 ...

02:45 (2:45 ... 14:00 (2:00 ...

14:15 (2:15 ... 14:30 (2:30 ...

14:45 (2:45 ...

إذا كنت تقوم برعایة أكثر من 10 أطفال، فستتمكن من التصفیة حسب "العمر" و/أو "مستوى الرعایة"، باستخدام عوامل التصفیة الموجودة على الجانب الأیسر من الشاشة.

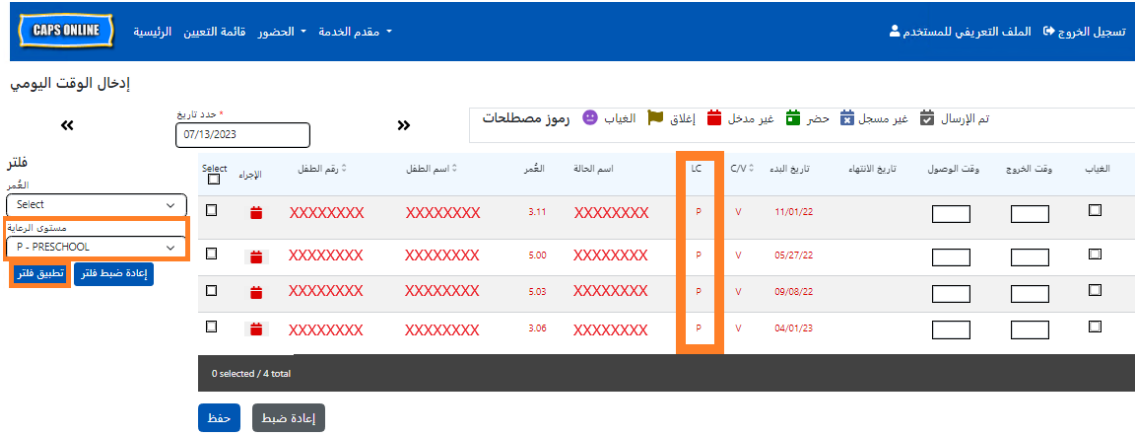

توضح الخطوات التالیة كیفیة إدخال الحضور باستخدام خیار "إدخال الوقت الیومي".

.1 حدد القائمة المنسدلة **"الحضور "** وحدد **"إدخال الوقت الیومي"** .

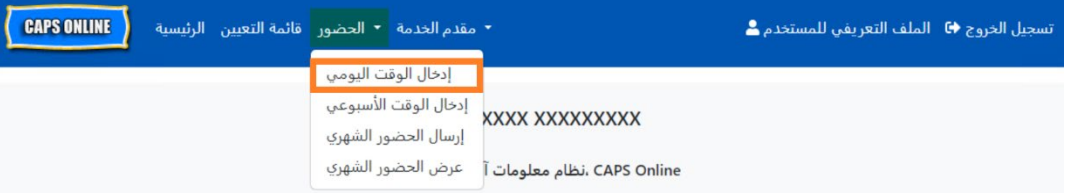

.2 ستفتح صفحة "إدخال الوقت الیومي" للیوم الحالي. یمكنك اختیار یوم مختلف باستخدام الأسھم للانتقال إلى الیوم السابق أو التالي أو بالنقر على الحقل تحت **"اختیار التاریخ"** لتختار التاریخ من أي من أشھر الخدمة الستة الماضیة.

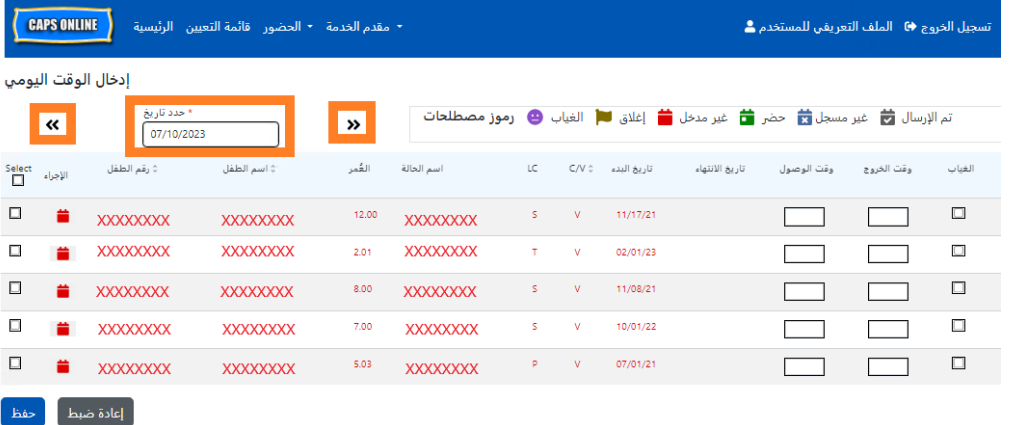

.3 أدخل الوقت بوحدات زیادة أو نقصان مدتھا 15 دقیقة في عمودي **"وقت الوصول/الخروج"**. (ملاحظة: یتم تسجیل وقت الوصول/الخروج بالتوقيت العسكري). إذا كان الطفل غائبًا، فحدد مربع الاختيار الموجودة في عمود **"غياب"**.

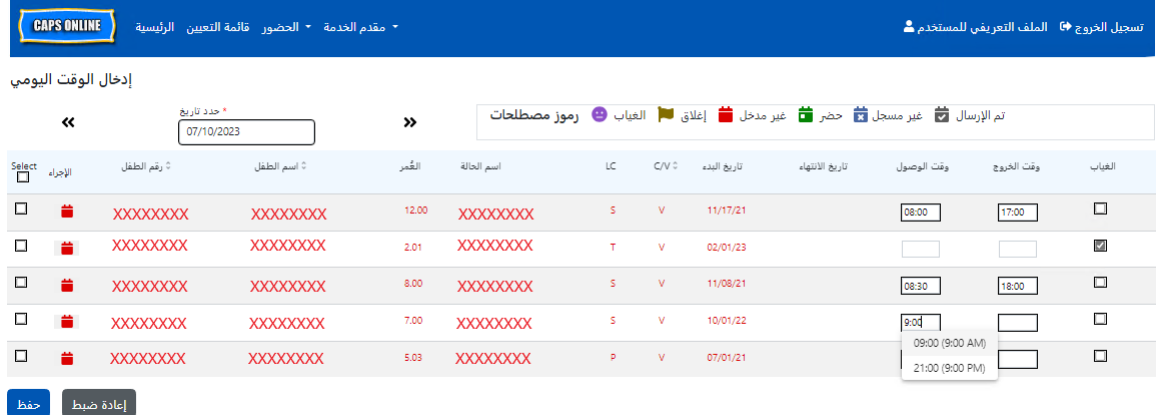

4. انقر على **"حفظ "** في الأسفل بمجرد الانتھاء. انقر على **"حفظ"** مجددًا في الرسالة المنبثقة التي ستظھر. بمجرد الانتھاء من الحفظ بنجاح، ستظھر رسالة تأكید خضراء في أعلى الصفحة، وسیتم تحدیث الأیقونات الموجودة في عمود "الإجراء" من أيقونات على شكل تقويم باللون الأحمر (غير مُدخَل) إلى أيقونات على شكل تقويم باللون الأخضر (تم الحضور) أو أيقونات على شكل وجه أرجواني اللون (غياب)، بناءً على ما تم إدخاله.

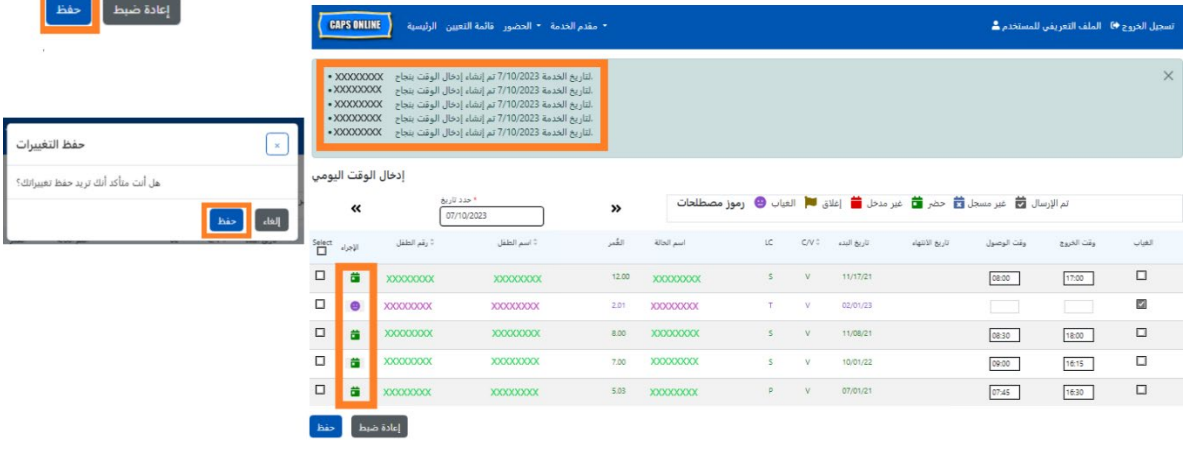

إدخال وقت وصول/خروج ثان في سجل إدخال الوقت الیومي

في الحالات التي تحتاج فيها إلى إدخال **"وقت وصول/خروج ثانِ"** (على سبيل المثال، إذا احتاج أحد الأطفال إلى مغادر ة منشأة الرعایة خلال الیوم لأنھ لدیھ موعد مع الطبیب)، فاتبع الخطوات الواردة أدناه للوصول إلى صفحة "إدخال الوقت الیومي" الفردیة لذلك الطفل.

1. حدد أیقونة التقویم الأحمر في عمود "الإجراء" لعرض التفاصیل الخاصة بطفل معین.

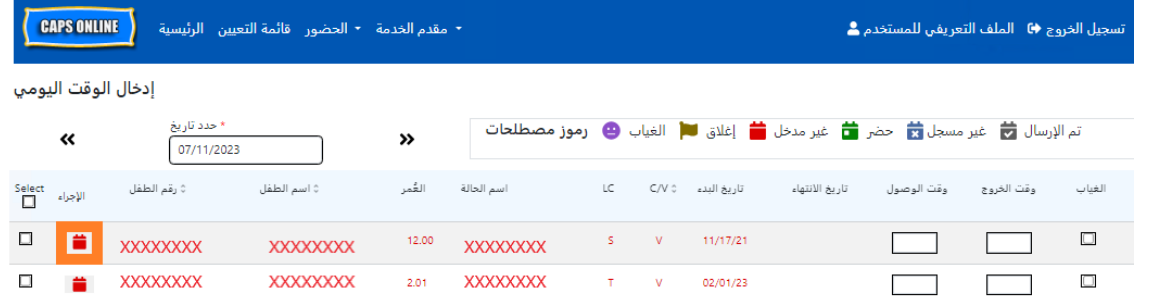

2. أدخل وقت الوصول/الخروج الثاني في الحقول المناسبة. أدخل الوقت بوحدات زیادة أو نقصان مدتھا 15 دقیقة.

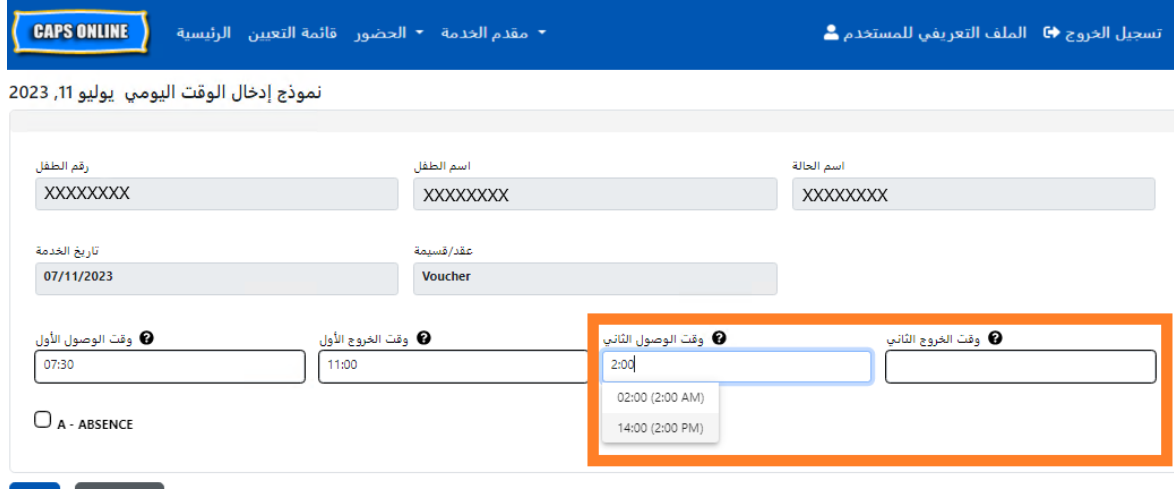

3. حدد **"حفظ"** عند الانتھاء من إدخال وقت الوصول/الخروج في ھذه الصفحة.

نسخ /لصق وقت الوصول /الخروج في سجل إدخال الوقت الیومي

یمكنك نسخ ولصق وقت الوصول/الخروج للأطفال الذین وصلوا وغادروا في نفس الوقت في كل من "إدخال الوقت الیومي" و"إدخال الوقت الأسبوعي". يمكنك نسخ ولصق ما يصل إلى 50 سجلًا في المرة الواحدة، بعد كتابة وقت الوصول/الخروج لطفل واحد .

سترى في شاشة "إدخال الوقت الیومي" عمودًا باسم "تحدید " على یسار عمود "الإجراء". یمكن استخدام مربعات الاختیار الموجودة في هذا العمود، عند تحديدها، لنسخ ولصق وقت الوصول/الخروج المُدخل.

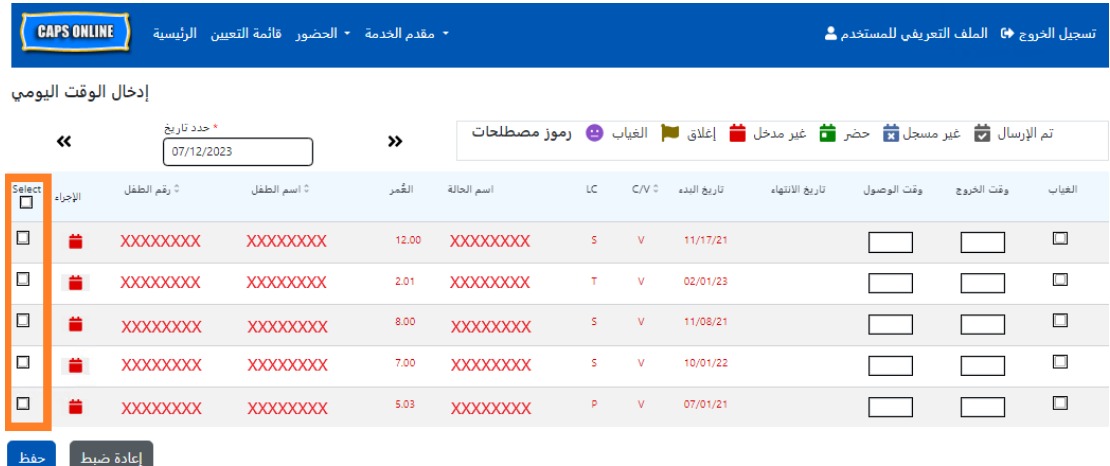

للنسخ/اللصق بشكل مجمع: انظر "النسخ/اللصق بشكل مجمع (جمیع السجلات المرئیة)" في صفحة 18 لنسخ/لصق كل صف على حدة: انظر "النسخ/اللصق بشكل فردي (السجلات المحددة فقط)" في صفحة 19

| إعادة ضبط || حفظ |

النسخ /اللصق بشكل مجمع ( جمیع السجلات المرئیة )

ستسمح لك الخطوات التالیة بحفظ نفس قیمة وقت الوصول/الخروج لجمیع السجلات على الشاشة بشكل سریع.

1. لنسخ ولصق نفس الوقت **لجميع** السجلات الموجودة في الصفحة (حتى 50 سجلًا)، أدخل وقت وصول و/أو خروج الطفل الأول على الشاشة. ثم انقر على مربع الاختیار في عمود "تحدید " لھذا الصف. سیؤدي ھذا إلى نسخ وقت الوصول/الخروج من ذلك السجل – سیتم تظلیل الصف، وستظھر لك رسالة تأكیدیة حمراء صغیرة في الجزء السفلي من الشاشة تحمل عبارة "تم النسخ."

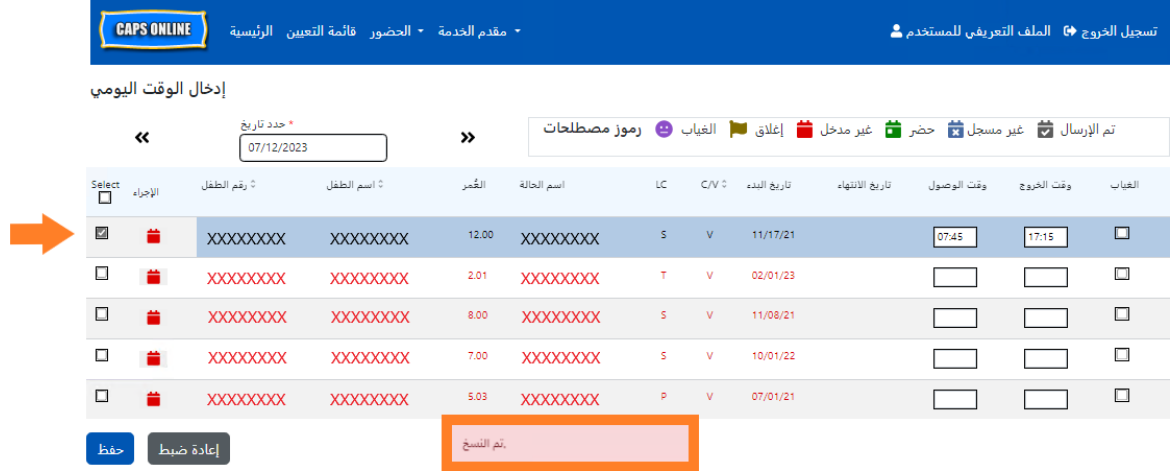

2. للصق وقت الوصول/الخروج المنسوخ لجمیع السجلات على الشاشة، انقر على مربع الاختیار الرئیسي في الجزء العلوي من العمود، مباشرةً أسفل كلمة "تحديد". ستحتوي جميع الصفوف الموجودة في الصفحة الآن على وقت الوصول/الخروج نفسھ وستظھر مظللة، وستتلقى رسالة تأكیدیة حمراء صغیرة في الجزء السفلي من الشاشة تحمل عبارة "تم اللصق."

**ملاحظة:** عند النقر على مربع الاختیار الرئیسي "تحدید "، سیتم استبدال أي قیم حضور تم إدخالھا. استخدم فقط مربع الاختیار الموجود في الجزء العلوي (المحدد في الصورة أدناه) إذا كان ینبغي أن یكون لجمیع السجلات المرئیة وقت الوصول/الخروج نفسھ.

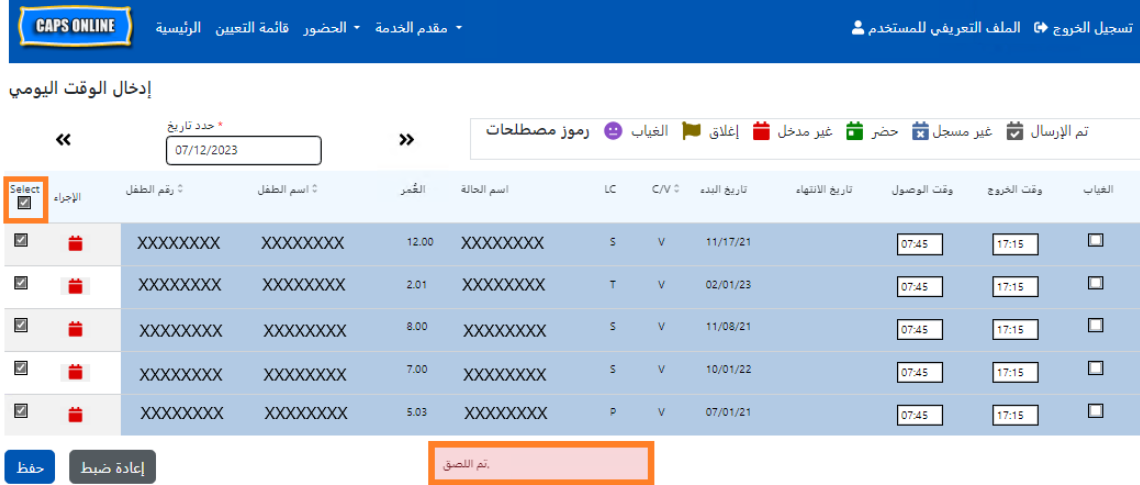

3. انقر على **"حفظ "** عند الانتھاء ثم انقر علي **"حفظ"** مرة أخرى عندما تظھر على الرسالة المنبثقة. ستظھر لك رسالة تأكید خضراء في الجزء العلوي من الشاشة تؤكد السجلات التي تم حفظ وقت الوصول/الخروج بھا.

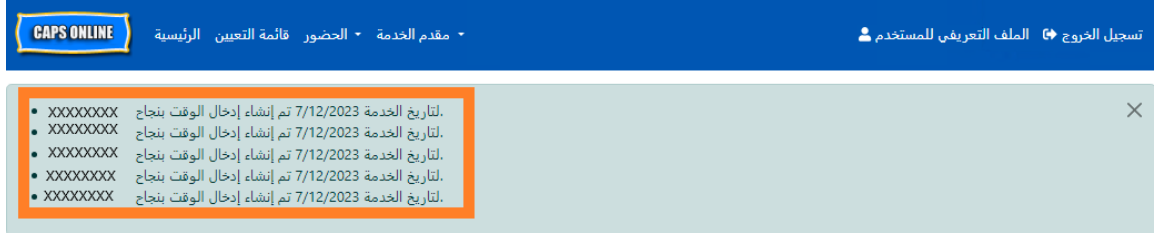

4. إذا كانت لدیك عدة صفحات من سجلات الطفل، فاستخدم مفاتیح الأسھم الموجودة في الجزء السفلي للانتقال إلى الصفحة التالیة وكرر العملیة (لا یؤثر النسخ/اللصق بشكل مجمع إلا على السجلات المرئیة في الصفحة).

<u>ملاحظة</u>: إذا كنت تر غب في تغيير العدد الافتر اضي للسجلات المرئية على الصفحة، يُرجى الرجو ع إلى ملف تعريف المستخدم في صفحة .41

( نسخ /لصق بشكل فردي ( السجلات المحددة فقط )

ستسمح لك الخطوات التالية بنسخ ولصق قيمة وقت الوصول/الخروج سريعًا، في كل سجل على حدة.

1. أدخل وقت الوصول/الخروج للطفل الأول الذي ترغب في نسخ/لصق حضوره، ثم حدد مربع الاختیار المقابل في عمود "تحدید " لھذا الصف. سیؤدي ھذا إلى نسخ وقت الوصول/الخروج من ذلك السجل – سیتم تظلیل الصف، وستظھر لك رسالة تأكیدیة حمراء صغیرة في الجزء السفلي من الشاشة تحمل عبارة "تم النسخ."

**ملاحظة:** لیس من الضروري أن یكون السجل المنسوخ ھو الصف الأول على الشاشة. سیتم نسخ أي سجل یتم تحدیده وتظلیله أولًا.

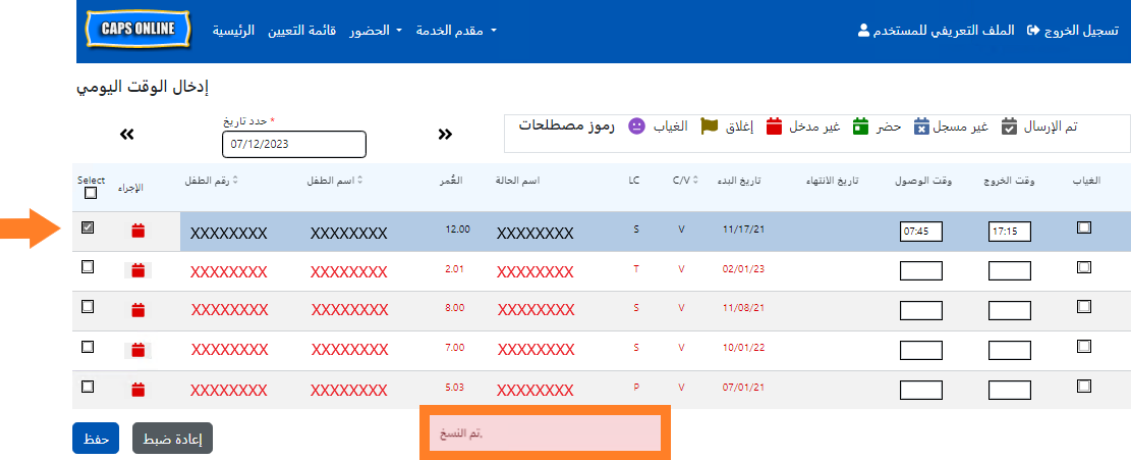

.2 بمجرد نسخ صف واحد من وقت الوصول/الخروج، استخدم المربعات الموجودة في عمود "تحدید " لتحدید السجلات الأخرى التي تحمل نفس وقت الوصول/الخروج . عند تحدید كل سجل، سیتم لصق وقت الوصول/الخروج على الفور. سیتم تظلیل كل صف تم لصقھ، وستتلقى رسالة تأكید حمراء صغیرة في الجزء السفلي من الشاشة تحمل عبارة "تم اللصق" في كل مرة.

**ملاحظة:** بمجرد النقر على مربع الاختیار، سیتم لصق وقت الوصول/الخروج المنسوخ في المربعات المخصصة لوقت الوصول/الخروج لھذا السجل، واستبدال أي قیمة حضور تم إدخالھا. لا یمكن الرجوع عن ھذا الإجراء. إذا قمت باستبدال قیمة الحضور في سجل طفل عن طریق الخطأ، فانقر على مربع الاختیار الخاص بھذا السجل لإلغاء تحدیده (لن يبقى مظللًا)، ثم أعد إدخال وقت الوصول/الخروج الصحيح لذلك الطفل في المربعات المقابلة.

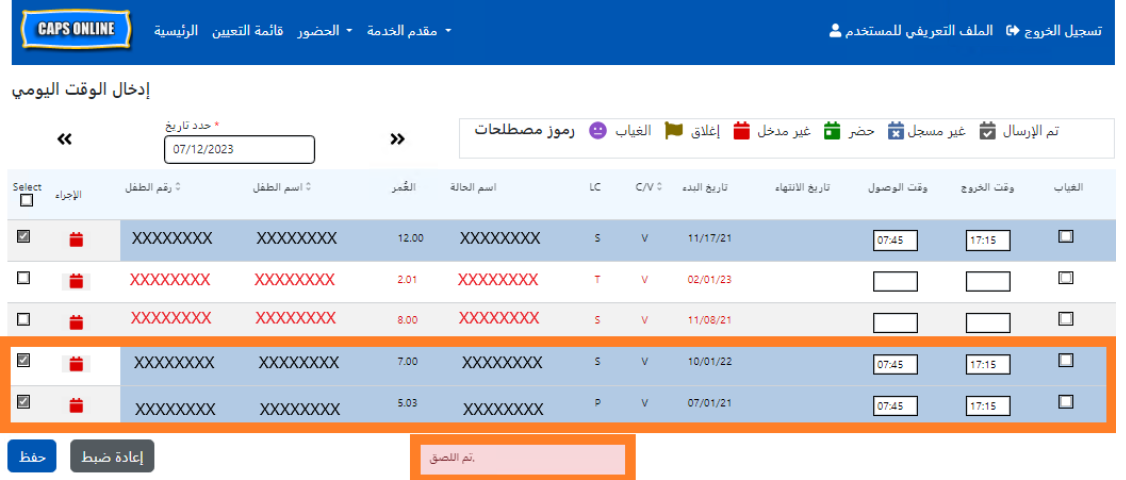

.3 بمجرد لصق السجلات التي ترغب في لصقھا في ھذه الصفحة، انقر على **"حفظ"** في الجزء السفلي من الشاشة. ستظھر بعد ذلك نافذة منبثقة تسألك عما إذا كنت متأكدًا من رغبتك في حفظ تغییراتك. انقر على **"حفظ"** مجددًا.

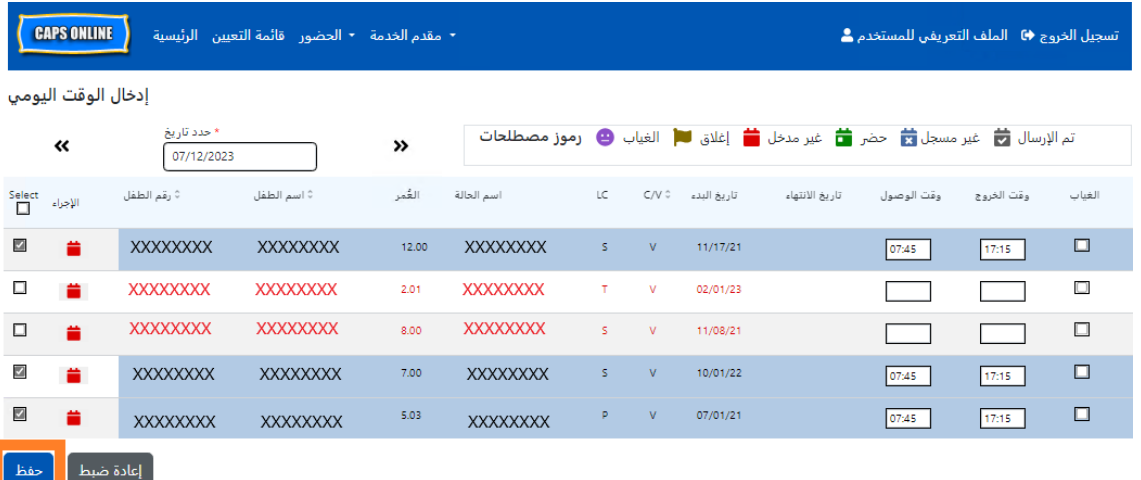

.4 بمجرد النقر على **"حفظ "**، ستظھر رسائل تأكید في الجزء العلوي من الشاشة لسجلات الطفل مع وقت الوصول/الخروج المحفوظ حديثًا. في الجدول أدناه، ستتحول الأيقونات والنصوص الخاصة بهذه السجلات من اللون الأحمر (غیر مُدخَل) إلى اللون الأخضر (تم الحضور ).

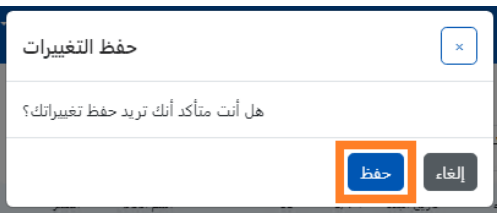

5. بعد حفظ بیانات الحضور، كرر الخطوات من 1 إلى 4 لنسخ ولصق مجموعة مختلفة من قیم وقت الوصول/الخروج.

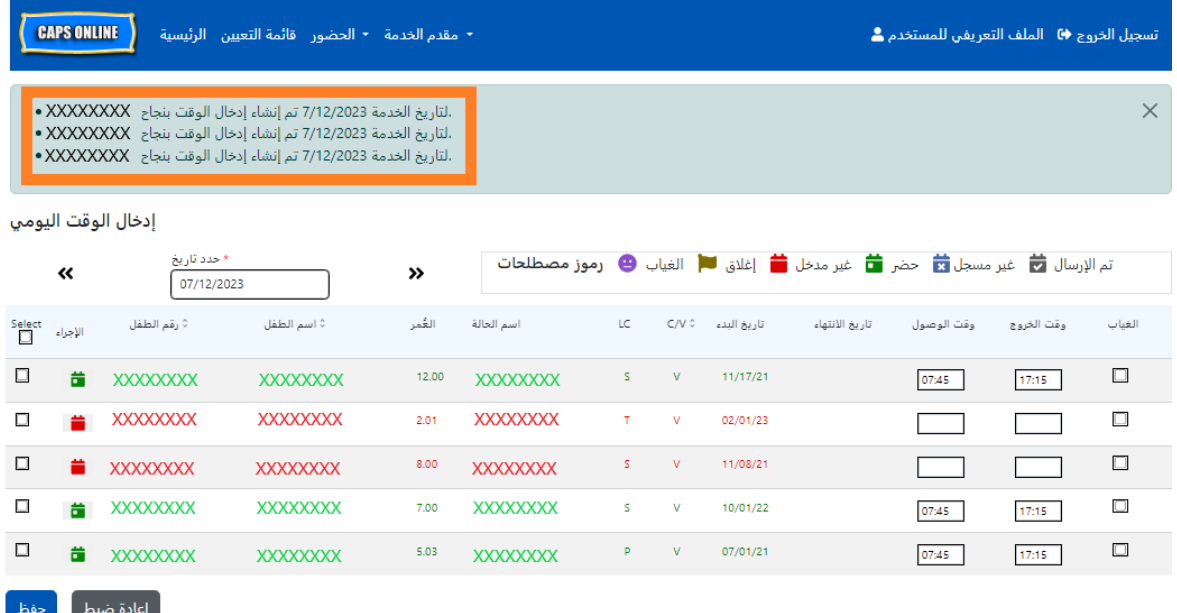

## <span id="page-20-0"></span>إدخال الوقت الأسبوعي

یسمح لك "إدخال الوقت الأسبوعي" بإدخال بیانات الحضور لطفل واحد لأسبوع كامل، مع خیار إدخال أكثر من قیمة لوقت الوصول/الخروج في الیوم لنفس الطفل .

1. حدد القائمة المنسدلة **"الحضور "** وحدد **"إدخال الوقت الأسبوعي"**.

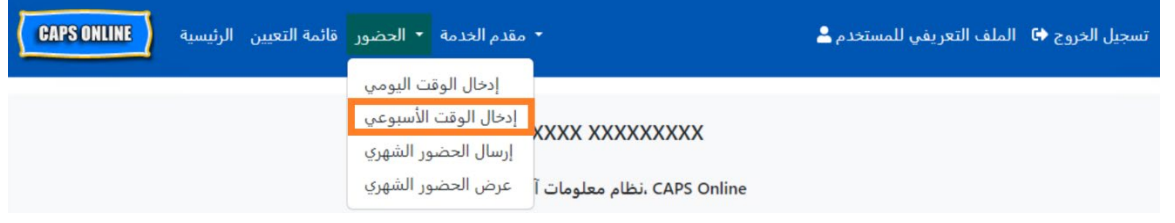

2. عند قیامك بتحدید "إدخال الوقت الأسبوعي"، ستكون ھناك خیارات للبحث حسب "معلومات الحالة" أو "**شھر الحضور**". حدد **"شھر الحضور ".**

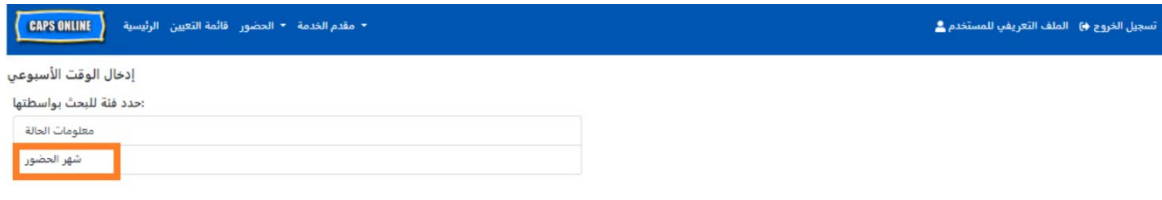

.3 في القائمة المنسدلة التي تظھر على الیمین، اختر الشھر الذي ترغب في إدخال وقت الوصول/الخروج فیھ، ثم انقر على **"بحث"** لعرض سجلات الطفل لذلك الشهر . يُتاح إدخال بيانات الحضور لشهر الخدمة الحالي، بالإضافة إلى أشھر الخدمة الستة السابقة.

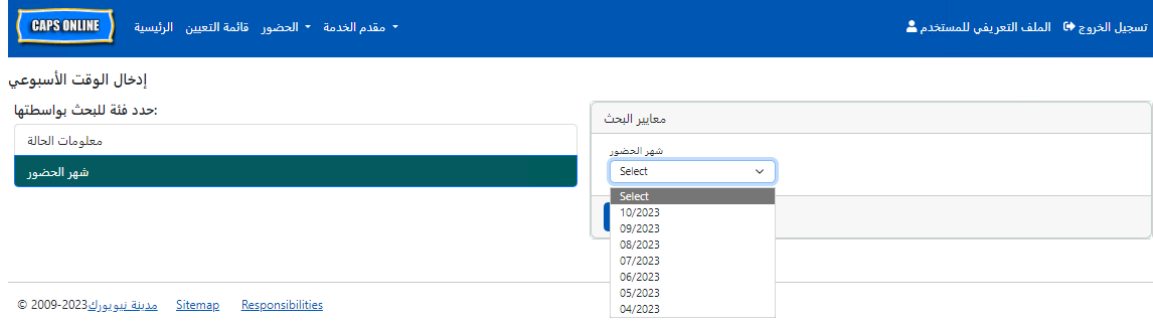

.4 ً سترى جدولا یحتوي على جمیع الأطفال الذین تقوم برعایتھم لشھر الخدمة ھذا. إذا كنت تقوم برعایة أكثر من 10 أطفال، فستتمكن من التصفیة حسب "العمر" و/أو "مستوى الرعایة"، باستخدام عوامل التصفیة الموجودة على الجانب الأیسر من الشاشة .

لإدخال وقت وصول/خروج الطفل للأسبوع، حدد رمز التقویم الأخضر في عمود **"الإجراء"** الموجود بجانب اسم الطفل .

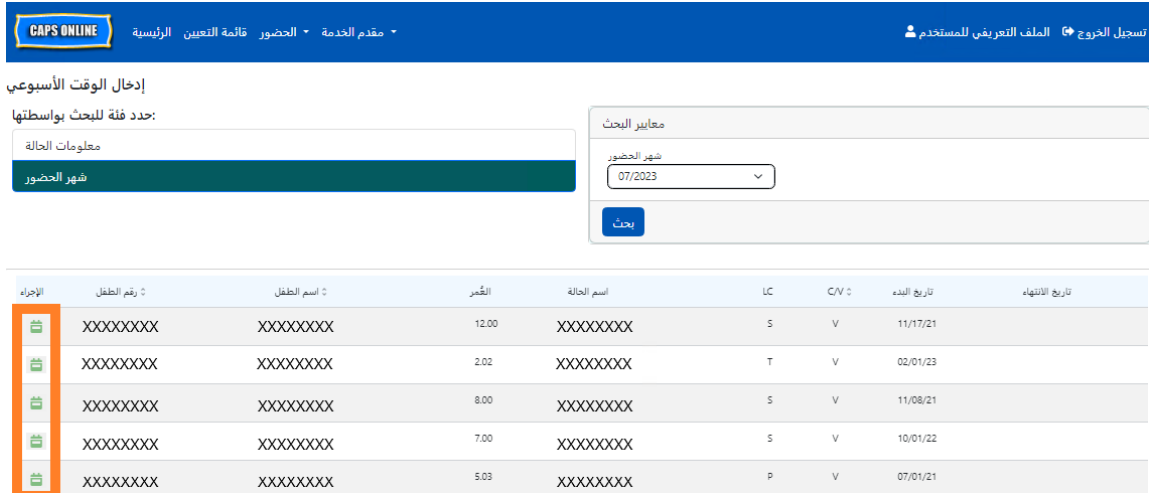

بعد تحدید أحد الأطفال، ستظھر شاشة **"إدخال الوقت الأسبوعي "** لذلك الطفل المحدد . ومن ھنا، یمكنك تسجیل وقت الوصول/الخروج وحالات الغیاب. إذا كنت غیر قادر على إكمال العملیة كاملة في وقت واحد، فیمكنك حفظ عملك في أي وقت والعودة لإكماله لاحقًا.

5. أدخل وقت الوصول/الخروج لكل یوم في أول مربعین من كل عمود . یجب إدخال الوقت باستخدام وحدات زیادة أو نقصان تبلغ 15 دقیقة في النظام. (ملاحظة: یتم تسجیل وقت الوصول/الخروج بالتوقیت العسكري).

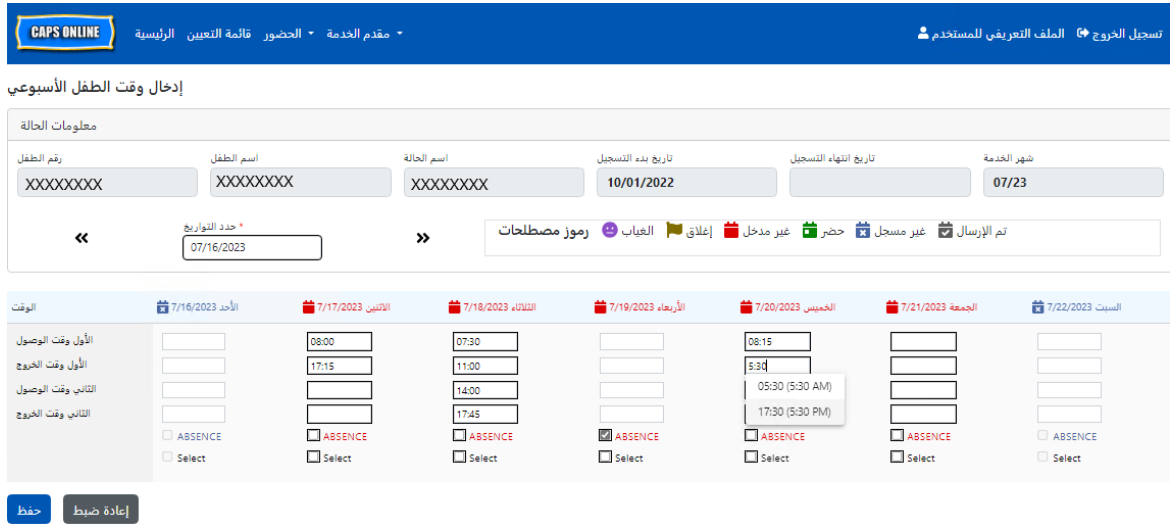

6. إذا كنت بحاجة إلى إدخال وقت وصول/خروج ثانٍ (على سبيل المثال، إذا احتاج الطفل إلى ترك منشأة الر عاية خلال اليوم لحضور موعد مع الطبيب ثم عاد لاحقًا)، يمكنك القيام بذلك في المربعين الثالث والرابع من كل عمود ("وقت الوصول الثاني" و"وقت الخروج الثاني").

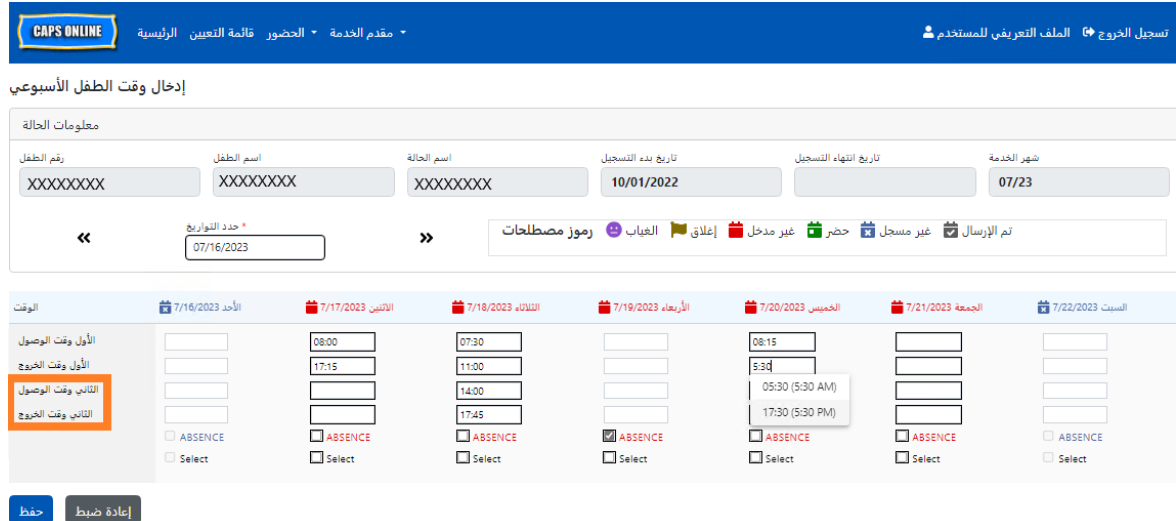

- 7. بعد إدخال جمیع الأوقات أو تسجیل حالات الغیاب، مرر إلى أسفل الصفحة وحدد **"حفظ"**.
	- 8. حدد "حفظ" في نافذة التأكید المنبثقة التي تظھر.

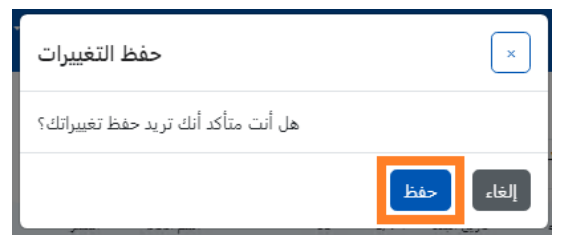

نسخ /لصق وقت الوصول /الخروج في سجل إدخال الوقت الأسبوعي

في صفحة "إدخال الوقت الأسبوعي"، یمكنك نسخ ولصق أسبوع كامل من وقت الوصول/الخروج لطفل معین، بعد كتابة وقت الوصول/الخروج لیوم واحد.

> 1. أدخل وقت الوصول/الخروج لیوم واحد من الأسبوع، ثم انقر على مربع "تحدید " أسفل مربعات وقت الوصول/الخروج. ستظھر لك رسالة حمراء في الجزء السفلي من الشاشة تحمل عبارة "تم النسخ."

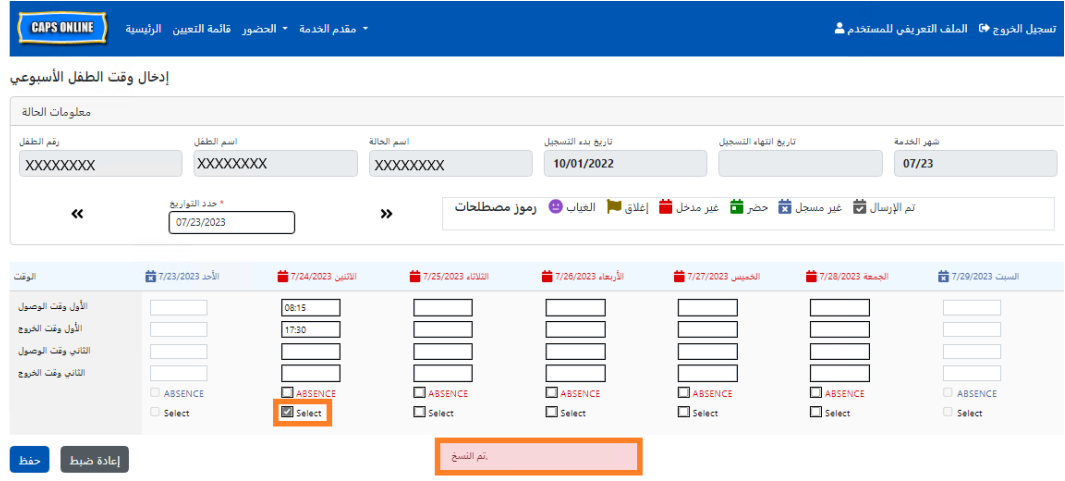

2. بمجرد نسخ الوقت، انقر على كل مربع من مربعات "تحدید " للأیام الأخرى التي ترید لصق الحضور بھا. عند النقر على كل مربع للاختیار، سیتم لصق قیم وقت الوصول/الخروج على الفور، وستظھر لك رسالة حمراء في الجزء السفلي من الشاشة تنص على "تم اللصق."

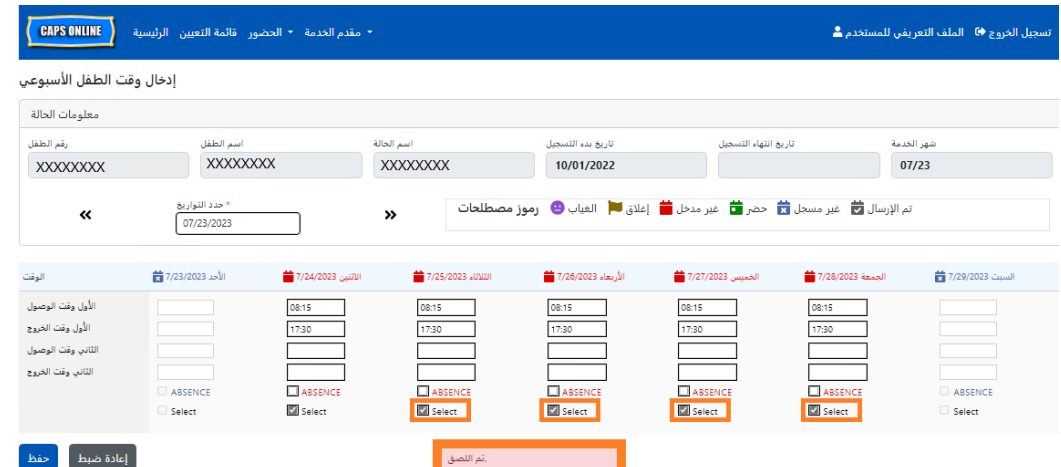

3. عند الانتھاء من نسخ ولصق قیم الحضور، انقر على **"حفظ"** في الجزء السفلي من الشاشة، وأعد النقر علیھا في النافذة المنبثقة التي تظھر السؤال "ھل أنت متأكد من رغبتك في حفظ التغییرات؟"

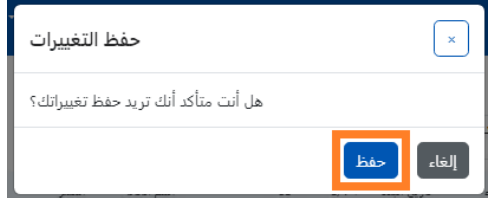

4. ستتلقى بعد ذلك رسالة تأكیدیة خضراء في أعلى الصفحة، تؤكد أنھ تم حفظ جمیع معلومات الحضور بنجاح. یمكنك الآن الانتقال إلى الأسبوع التالي أو العودة إلى "إدخال الوقت الأسبوعي " والبدء في تسجیل حضور طفل آخر.

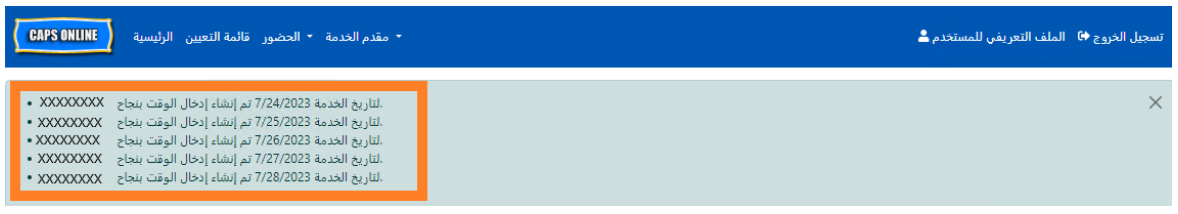

## ملاحظة : إعادة تعیین الإدخالات أو تعدیلھا أو حذفھا

في نظام Online CAPS، ستظھر رسالة خطأ (انظر أدناه) إذا حاولت مغادرة شاشتي "إدخال الوقت الیومي" أو "إدخال الوقت الأسبوعي" في حالة وجود إدخالات غیر محفوظة فیھما. قبل مغادرة الصفحة، یجب علیك حفظ إدخالاتك من خلال تحدید "حفظ" أو إلغاء إدخالاتك من خلال تحدید "إعادة التعیین". بعد تحدید "إعادة التعیین"، سیتم مسح أي إدخالات و/أو تعدیلات غیر محفوظة أجریتھا على سجلك.

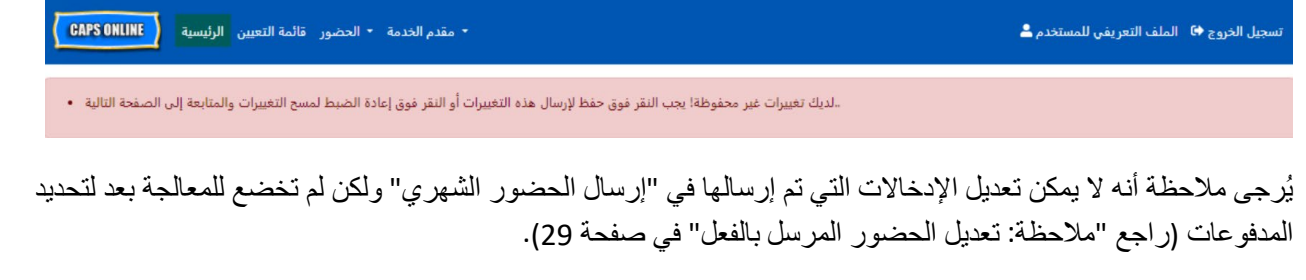

## <span id="page-24-0"></span>إرسال الحضور الشھري

بعد إدخال الحضور لشھر كامل باستخدام سجلي "إدخال الوقت الیومي" أو " إدخال الوقت الأسبوعي"، یجب حینئذ إرسال الحضور للمعالجة لتحدید المدفوعات في صفحة **"إرسال الحضور الشھري"**. إذا كنت تقدم الرعایة لأكثر من 10 أطفال، یمكنك

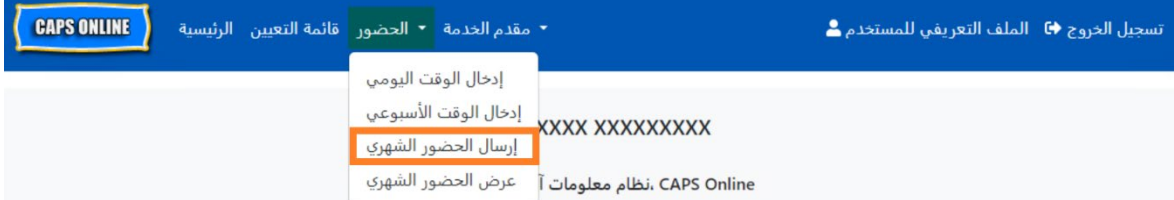

استخدام عوامل التصفیة الموجودة على الجانب الأیسر من الشاشة للتصفیة حسب الحالة وشھر تقدیم الخدمة والفصل/الحافلة. ً سجلا ً یمكنك أیضا تحدید قائمة **"الصفوف"** المنسدلة الموجودة على الجانب الأیمن من الشاشة لعرض ما یصل إلى 50 للأطفال في كل صفحة. انقر على رأس كل من الأعمدة المحتویة على سھمي أعلى/أسفل لفرز البیانات بترتیب تصاعدي أو تنازلي. یسمح لك رمز القلم الرصاص في عمود "الإجراء" بمشاھدة حالة حضور ھذا الطفل ("تم الحضور"، "غائب"، "غیر ُمدخَل"، "إغلاق"، إلخ) لكل یوم من أیام شھر تقدیم الخدمة.

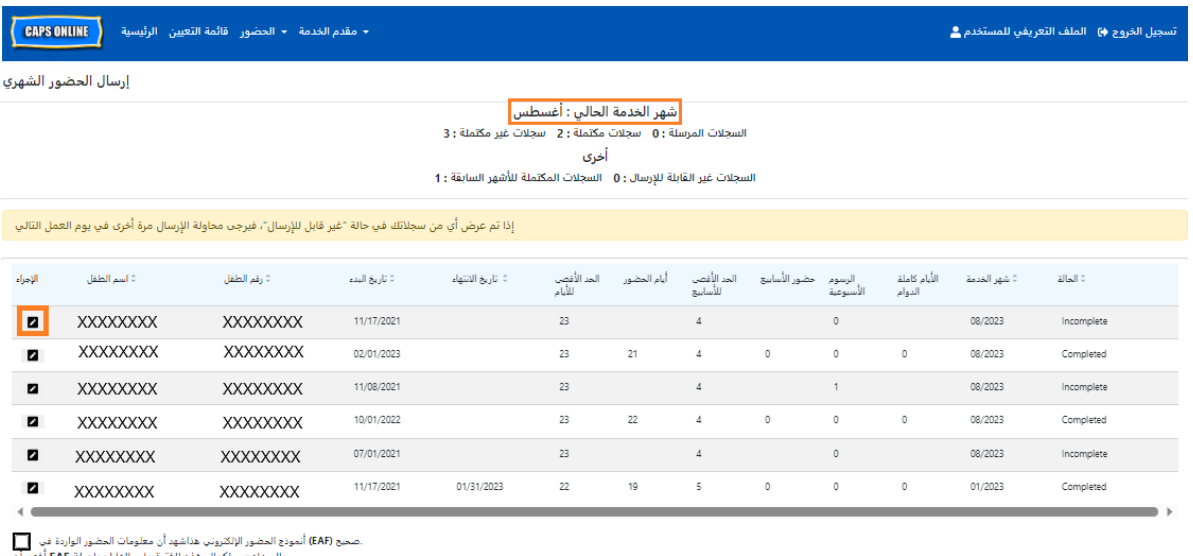

يالسدادجب إكمال هذه الفترة وإرسالها لمواصلة Al فقر أن الملك في المواصلة EAF أفهم أن<br>NYS، 18 الباب 18 وNYS، أشهد أيضًا أنني بصفتي مقدم خدمة مؤهلاً، ألتزم بقواعد ولوائع

 $\overline{\phantom{a}}$ ړسال

لإلقاء نظرة عامة على سجل الحضور الشھري لطفل معین، حدد أیقونة القلم الرصاص في عمود "الإجراء". ستعرض نافذة "ملخص الطفل الشھري" المنبثقة ( في الصورة أدناه) النشاط الكامل لھذا الطفل في الشھر.

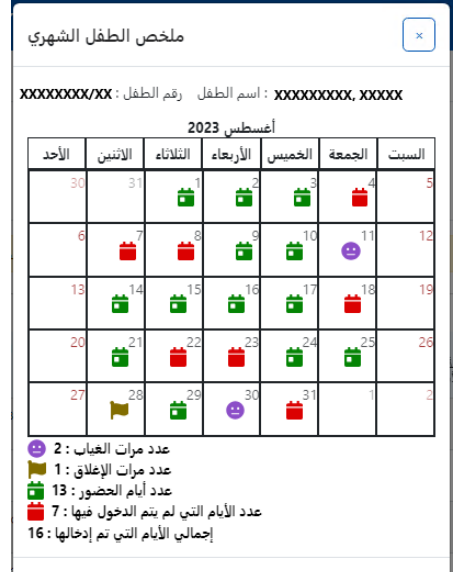

في المثال أعلاه، تم إدخال وقت الوصول/الخروج لهذا الطفل لمدة ثلاثة عشر يومًا (1-3، 9-10، 14-17، 21، 24-25، 29 �.<br>أغسطس). كان الطفل غائبًا لمدة يومين (11 و30 أغسطس)، وأغلق البرنامج لمدة يوم واحد (28 أغسطس)، ولا يزال يتعين إدخال الحضور للأيام المتبقية من الشهر، كما هو موضح حسب الأيقونات الحمراء.

أنواع السجلات في صفحة إرسال الحضور الشھري

سیطلعك عمود **"الحالة"** في صفحة "إرسال الحضور الشھري" على حالة كل سجل للطفل لشھر تقدیم الخدمة الحالي. (قد یتعین علیك التمریر إلى الیمین لعرض ھذا العمود ).

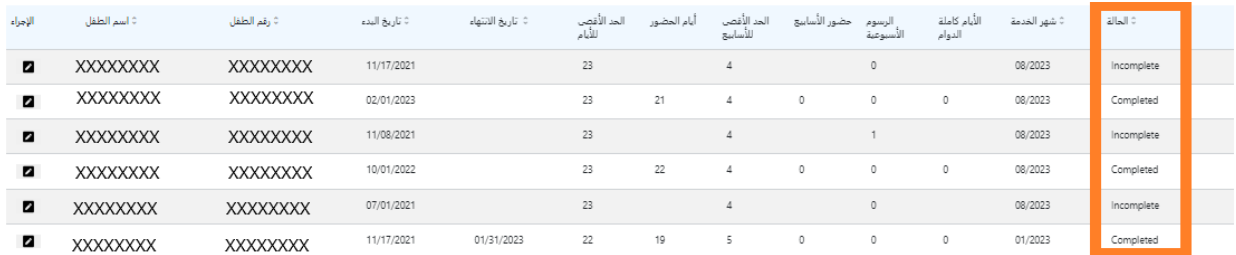

ً یتم أیضا عرض ملخص لحالة سجلات الحضور لدیك في الجزء العلوي من صفحة "إرسال الحضور الشھري". " **شھر الخدمة الحالي"** ھو آخر شھر قدمت فیھ الخدمة ویمكن إرسالھ للمعالجة لتحدید المدفوعات في صفحة "إرسال الحضور الشھري".

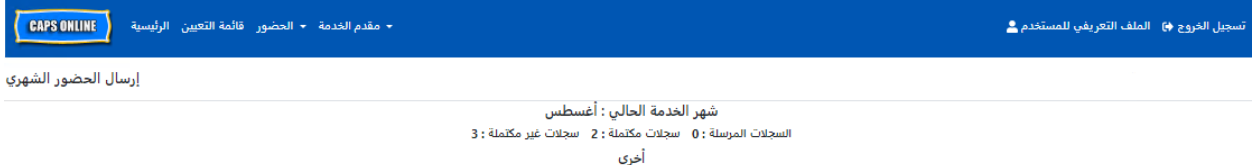

السجلات غير القابلة للإرسال : 0 - السجلات المكتملة للأشهر السابقة : 1

یرد فیما یلي قائمة بأوصاف حالات كل نوع من سجلات الأطفال المعروضة في شاشة "إرسال الحضور الشھري".

- **" يغ� مكتمل"**: یكون سجل الطفل " يغ� مكتمل" إذا كان یوجد یوم واحد على الأقل خلال شھر الخدمة الحالي ینقصھ إدخال ما (أي: إدخال لوقت الوصول/الخروج أو الغیاب أو الإغلاق). یجب علیك إكمال قیم الحضور لھذه الأیام في سجلي "إدخال الوقت الیومي " أو "إدخال الوقت الأسبوعي" لذلك الطفل. لا یمكن إرسال سجل الطفل إذا كانت حالتھ " يغ� مكتمل" في صفحة "إرسال الحضور الشھري".
- مكتم� " إذا كان ھناك إدخال لكل یوم من شھر الخدمة الحالي بالنسبة لھذا الطفل (أي: ً **"مكتمل"**: یكون سجل الطفل " إدخال لوقت الوصول/الخروج أو الغیاب أو الإغلاق)، ولكن لم یتم إرسال السجل حتى الآن من أجل المعالجة. ویعتبر ً السجل جاھزا للإرسال في صفحة "إرسال الحضور الشھري".
- مرس�" إذا كان قد تم إرسال السجل بالفعل عن شھر الخدمة الحالي في صفحة "إرسال ً **"مرسل"**: یعتبر سجل الطفل " الحضور الشھري". ولا یصبح من الممكن تعدیل الإدخالات الخاصة بذلك الطفل في سجلي " إدخال الوقت الیومي " أو "إدخال الوقت الأسبوعي" إلا بعد المعالجة لتحدید المدفوعات. وعادة ما تستغرق عملیة المعالجة لتحدید المدفوعات 7 أیام عمل.

قد تنطبق الحالات المتبقیة (أسفل **"" يغ� ذلك**) على سجلات حضور الطفل من شھر الخدمة الحالي أو من الأشھر **السابقة لشھر الخدمة الحالي**:

- **"السجلات المكتملة للأشهر السابقة"**: ستظھر سجلات أشھر الخدمة السابقة بھذه الحالة إذا انطبق على السجل أحد السیناریوھین التالیین:
- o لم یتم إرسال سجل الطفل لأحد الأشھر السابقة لشھر الخدمة الحالي وھو جاھز لیتم إرسالھ عن ذلك الشھر، أو؛
- o تم بالفعل إرسال سجل الطفل لأحد الأشھر السابقة لشھر الخدمة الحالي ومعالجتھ لتحدید المدفوعات؛ ولكن، تم تعدیل الحضور لیوم واحد على الأقل في سجلي "إدخال الوقت الیومي" أو " إدخال الوقت الأسبوعي" منذ إرسال ھذا السجل. یمكن الآن إعادة إرسال السجل المحدث للمعالجة لتحدید المدفوعات.
	- ًا إلى حالة " يغ� **ي "غ� قابل للإرسال"**: توجد العدید من الإجراءات التي تؤدي إلى تغییر حالة سجل الحضور مؤقت قابل للإرسال" بما یتضمن:
		- o تعدیلات التسجیل تسجیل مستبعد، أو تسجیل معدل، أو تسجیل جدید؛
		- o أي شيء یؤدي إلى تحدیث رسوم أولیاء الأمور تعدیلات متعلقة بالدخل، أو حجم الأسرة، أو تلقي تمویلات؛
			- o تعدیلات الإغلاق.

إذا ظهر أي من سجلاتك في حالة "غير قابل للإرسال"، يُرجى إعادة الإرسال في يوم العمل التالي للمعالجة. (ملاحظة: یوجد في صفحة "إرسال الحضور الشھري" رسالة تذكیر في مربع أصفر بشأن السجلات غیر القابلة للإرسال؛ یعد هذا مجرد تذكیر ولیس خطأ).

إرسال الحضور الشھري

قبل إرسال حضورك، ارجع إلى عمود "الحالة" للتأكد من أن جمیع سجلات الحضور للشھر مدرجة بحالة "مكتمل". إذا كانت لديك أية مشكلات بخصوص عدم ظهور حالة "مكتمل" لسجلاتك، يُرجى زيارة مركز مساعدة نظام CAPS Online للحصول على إرشادات: [لماذا یظھر سجل حضوري على أنھ](https://capsonline.zendesk.com/hc/en-us/articles/4408558441883-Why-is-my-attendance-showing-as-incomplete-in-Monthly-Attendance-Submission-) "غیر مكتمل" في صفحة إرسال الحضور الشھري؟ ( الرابط : (https://bit.ly/3ZlyuQ0

سیتم إرسال جمیع السجلات التي تكون حالتھا **"مكتمل"** في وقت واحد للمعالجة لتحدید المدفوعات.

1. في الجزء السفلي من الصفحة، اقرأ رسالة التصدیق الموجودة أسفل السجل، وإذا كنت توافق، فحدد خانة الاختیار وانقر على زر **""إرسال** لإرسال سجلاتك للمعالجة.

**ملاحظة:** سیؤدي النقر على زر ""إرسال إلى إرسال جمیع سجلات الأشھر المكتملة و السجلات المكتملة للأشھر السابقة ، بغض النظر عن أي عوامل تصفیة نشطة.

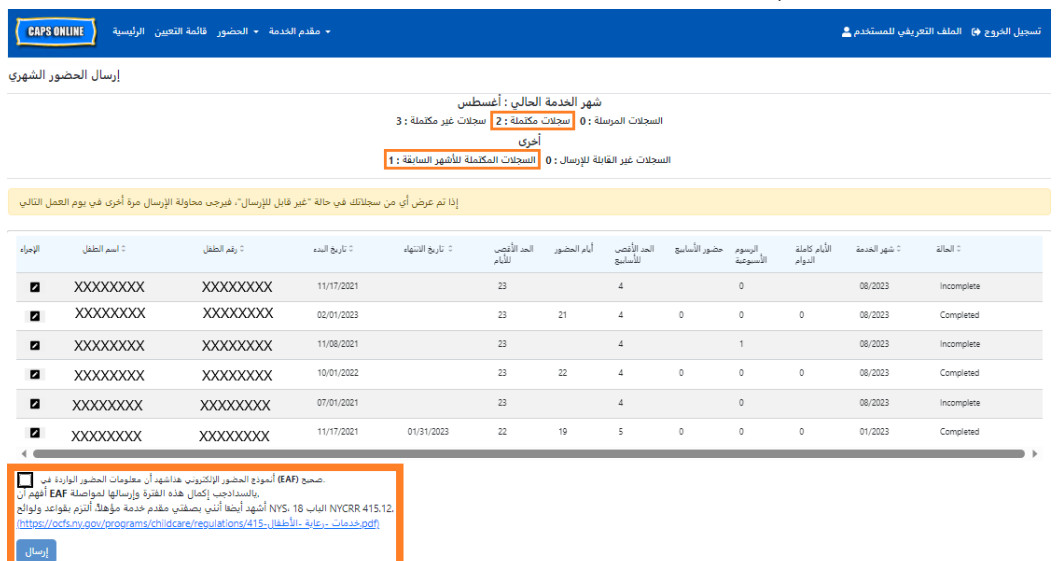

2. ستظهر رسالة منبثقة تسألك: "هل أنت متأكد من رغبتك في إرسال حالات الحضور المكتملة هذه؟" حدد **""إرسال** مرة أخرى.

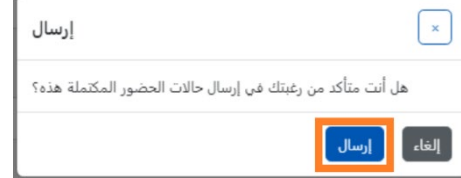

3. ستظھر رسالة تأكید في الجزء العلوي من الصفحة تعلمك أنھ قد تم إرسال سجلات الحضور الخاصة بك بنجاح. ً ستتغیر حالة السجلات أیضا إلى "تم الإرسال"، وستتغیر المعلومات الموجودة في الجزء العلوي من الصفحة لتوضح السجلات التي تم إرسالھا للتو .

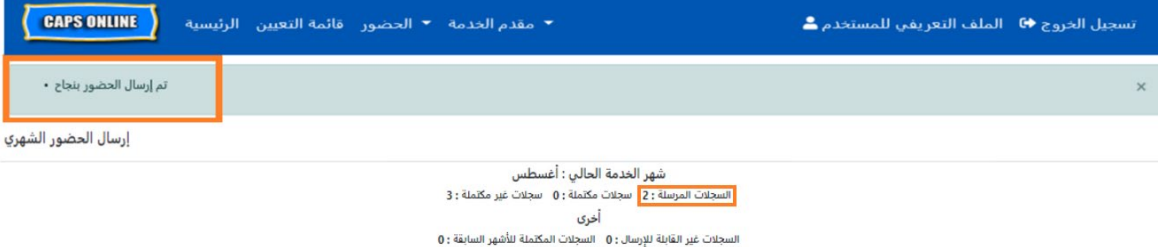

## ملاحظة : تعدیل الحضور المرسل بالفعل

بمجرد تمییز السجلات باعتبارھا "تم الإرسال" عن شھر معین، یتعین معالجتھا لتحدید المدفوعات من قبل إدارة ACS قبل التمكن من تعدیلھا. وعادة ما تستغرق عملیة المعالجة لتحدید المدفوعات 7 أیام عمل. بعد الانتھاء من المعالجة لتحدید المدفو عات، يمكنك تعديل السجلات التي تم إر سالها مسبقًا عن طريق تحرير ها في سجلي "إدخال الوقت اليومي" أو "إدخال الوقت الأسبوعي" وإعادة إرسالھا في صفحة "إرسال الحضور الشھري" للمعالجة لتحدید المدفوعات.

ستبدو السجلات التي تم إرسالها مسبقًا ومعالجتها والمتاحة للتعديل مثل سجل الحضور أدناه، بمربعات ذات خط عريض حول مربعات وقت الوصول/الخروج .

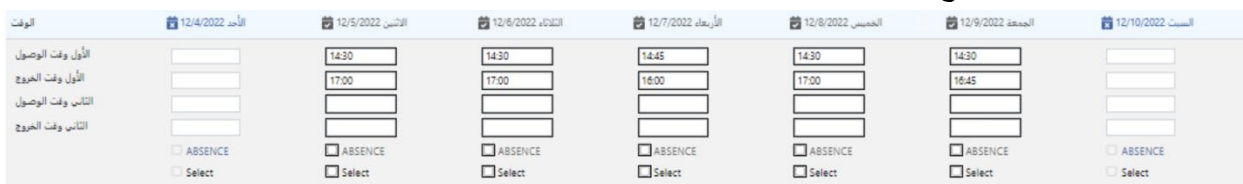

ولكن إذا كانت سجلات الحضور تبدو مثل سجل الحضور أدناه، مع وجود مربعات رمادیة وأوقات مكتوبة بخط عریض، یعني ھذا أنھ تم إرسال الحضور، ولكن لم تتم معالجتھ بعد . إذا مر أكثر من<sup>7</sup> أیام منذ الإرسال وما زالت مربعات الحضور تظھر باللون الرمادي، يُرجى الاتصال بخدمات دعم نظام CAPS Online (اتصل بالرقم 7610-835-212، اضغط على 1 للغة الإنجليزية أو 2 للإسبانية، ثم اضغط على \* أو أرسل بريدًا إلكترونيًا إلى capsonline@earlychildhoodny.org.

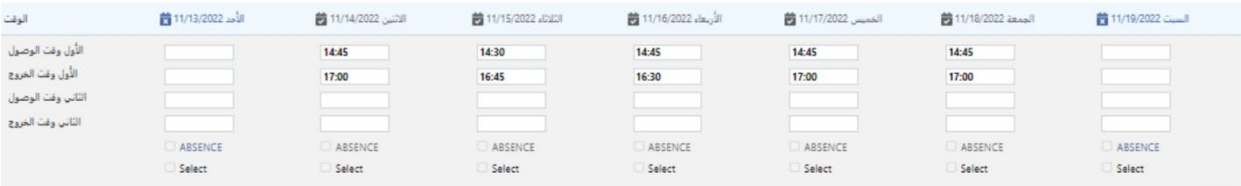

<span id="page-29-0"></span>عرض الحضور الشھري

تسمح صفحة "عرض الحضور الشھري" للمستخدمین بمراجعة سجلات الحضور لجمیع أشھر تقدیم الخدمة المتاحة في نظام Online CAPS بغض النظر عن حالتھا (أي: " يغ� مكتمل"، ""مكتمل، "تم الإرسال"، " يغ� قابل للإرسال"). تعتبر ھذه الصفحة بمثابة أداة مفیدة لمراجعة السجلات التي لا تظھر في صفحة "إرسال الحضور الشھري" التي تعرض فقط السجلات من شھر تقدیم الخدمة الحالي في النظام و/أو السجلات المكتملة من أشھر تقدیم الخدمة السابقة.

ُرجى الملاحظة: صفحة "عرض الحضور الشھري" مخصصة لمراجعة السجلات فقط **ولا یمكن استخدامھا لإرسال الحضور**. ی لإرسال سجلات الحضور لتحديد المدفوعات، يُرجى استخدام صفحة "إرسال الحضور الشهري" (راجع "إرسال سجل الحضور الشهري" في صفحة 25).

توضح الخطوات أدناه كیفیة الوصول إلى سجلات أشھر تقدیم الخدمة ضمن الأشھر الستة الماضیة ومراجعتھا (لا یتضمن ھذا شهر تقديم الخدمة الجاري حاليًا). إذا كانت لديك سجلات مفتوحة بأثر رجعي وتر غب في مراجعتها، يُرجى الرجوع إلى صفحة "مراجعة سجلات الحضور بأثر رجعي" في عرض الحضور الشهري في صفحة 34.

1. انقر على **"الحضور"** في شریط التنقل. ثم انقر على **" عرض الحضور الشھري "**.

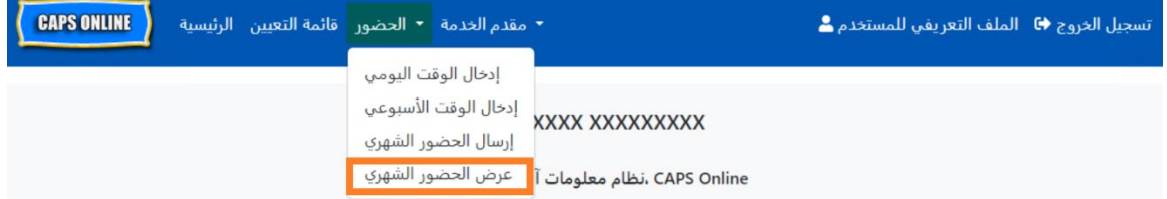

2. ستظهر صفحة "عرض الحضور الشهري" على الشاشة، وستتوفر فئتان للبحث حسبهما - "معلومات الحالة" و"شهر الحضور". حدد **"شھر الحضور ".**

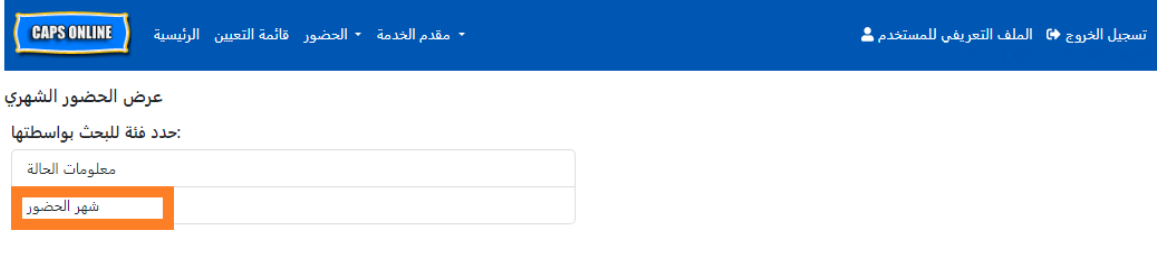

3. انقر على قائمة "شھر الحضور " المنسدلة التي تظھر على الجانب الأیمن. حدد واحدًا من أشھر تقدیم الخدمة الستة السابقة التي یمكنك من خلالھا عرض سجلاتك الشھریة.

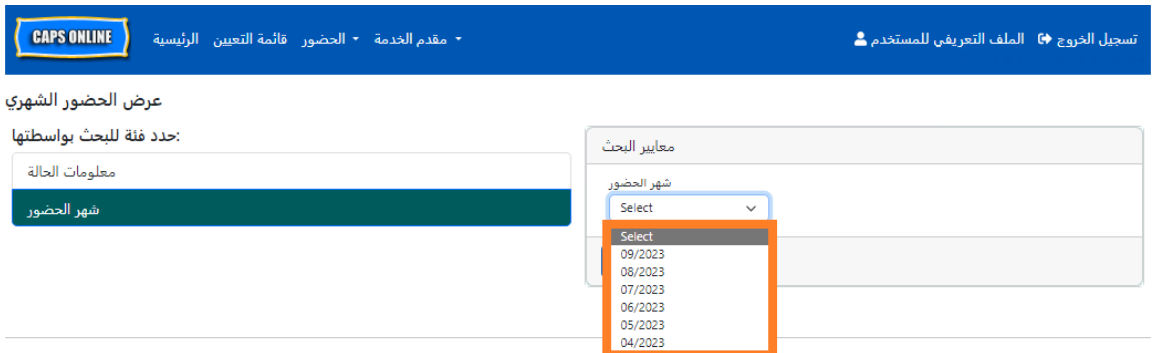

.4 ستعرض الآن صفحة "عرض الحضور الشھري" للشھر الذي حددتھ، ومعھ ملخص لسجلات الحضور لھذا الشھر في الأعلى.

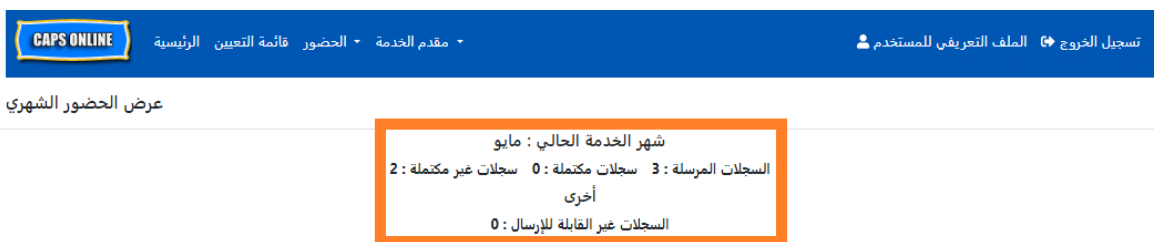

.5 لمعرفة أي من السجلات ""غیر مكتمل أو ""مكتمل أو ""تم الإرسال أو ""غیر قابل للإرسال، ارجع إلى عمود **الحالة""** في أقصى الیسار (قد تحتاج إلى التمریر لرؤیة ھذا العمود).

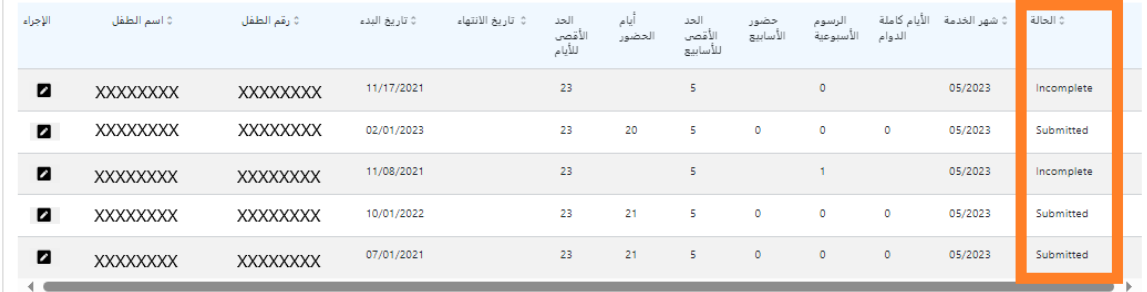

.6 لعرض ملخص الحضور لطفل بعینھ، انقر على أیقونة القلم الرصاص في عمود **" الإجراء"** إلى جانب سجل الحضور .

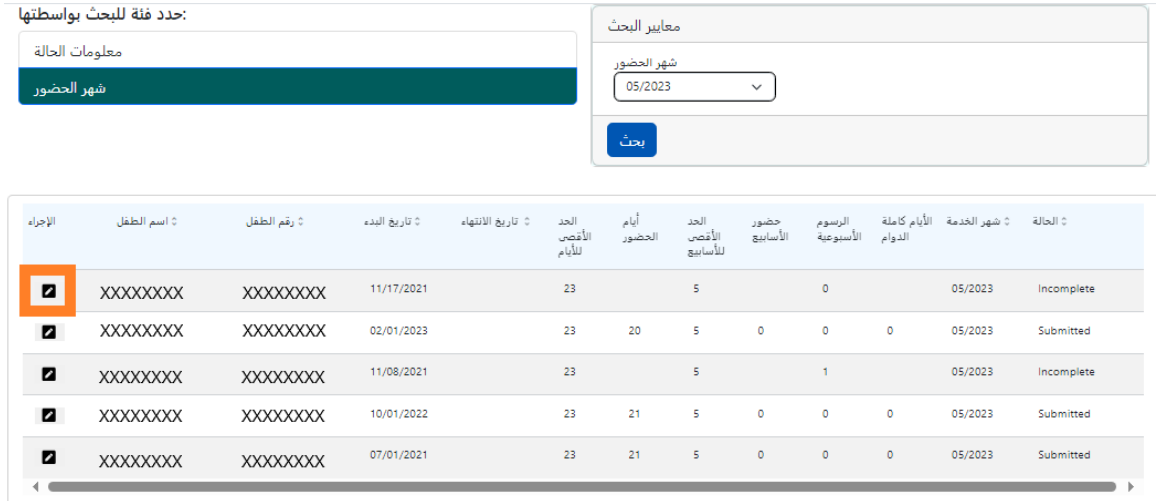

.7 سیظھر **" الملخص الشھري للطفل"** على الشاشة، مع توضیح حالة الحضور لكل یوم من الشھر لھذا الطفل. إذا كانت لدیك أي أیام تقویمیة **حمراء** (كما ھو موضح أدناه)، فسیتعین علیك إدخال الحضور لتلك الأیام لإكمال السجل و إرسالھ من أجل المعالجة لتحدید الدفع في صفحة "إرسال الحضور الشھري". (ملاحظة: یجب علیك الانتقال إلى صفحة

"إرسال الحضور الشھري" لإرسال أي سجلات من أجل المعالجة لتحدید الدفع. لا یمكن إرسال الحضور من صفحة "عرض الحضور الشھري").

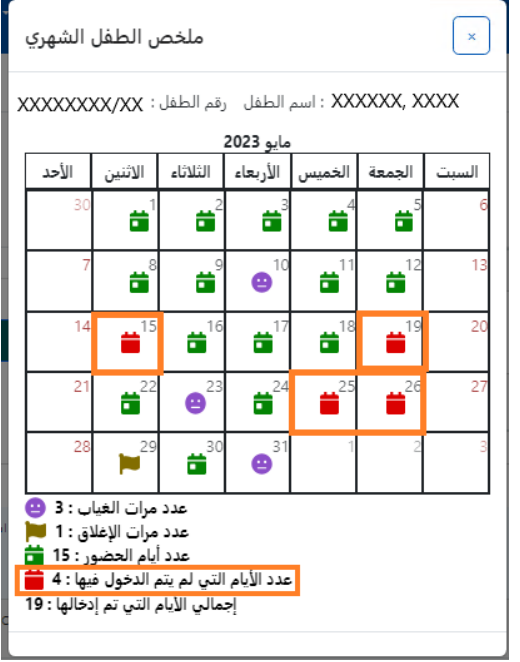

<span id="page-31-0"></span>إدخال الحضور بأثر رجعي

لاحظ أن نظام Online CAPS **یسمح فقط بإدخال الحضور لما یصل إلى 6 أشھر خدمة قبل شھر الخدمة الحالي** . ورغم ذلك، وفي ظل ظروف خاصة فقط، أي جلسة استماع عادلة أو إجراء تابع لإدارة ACS ) تغییر التسجیل، إلخ)، قد یتم النظر في طلبات إدخال وقت الوصول/الخروج بأثر رجعي للتواریخ الأقدم من أشھر الخدمة الـ 6 تلك.

- 1. لطلب الحصول على صلاحیة إدخال الحضور بوقت الوصول/الخروج للتواریخ التي تقع قبل آخر 6 أشھر من الخدمة بسبب جلسة استماع عادلة أو إجراء تابع لإدارة ACS، يُرجى التواصل مع مكتب المساعدة التابع لإدارة ACS على الرقم 835-7610 ( 212) 1+ واضغط على الرمز # عند توجیھك.
- 2. بمجرد أن تتحقق وحدة المعالجة والتحقق من الصحة (VPU (التابعة لإدارة ACS من صحة وثائق جلسة الاستماع العادلة و/أو الإجراء التابع للإدارة، ستصبح سجلات حضورك السابقة متاحة للتعدیل، وسترى تلك السجلات مدرجة في الصفحة الرئیسیة لنظام Online CAPS ضمن "الحالات المسموح بإدخال الوقت بھا بصورة رجعیة".

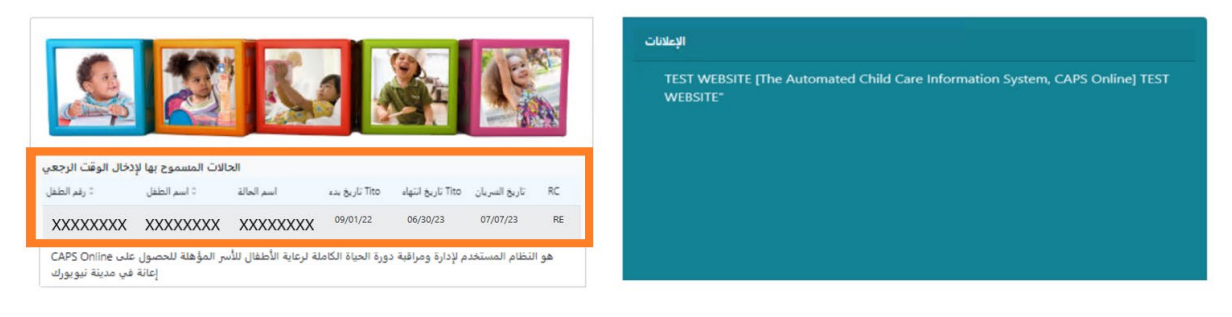

3. للوصول إلى السجلات من أجل تعدیلھا، حدد **"إدخال الوقت الأسبوعي"** من القائمة المنسدلة " الحضور".

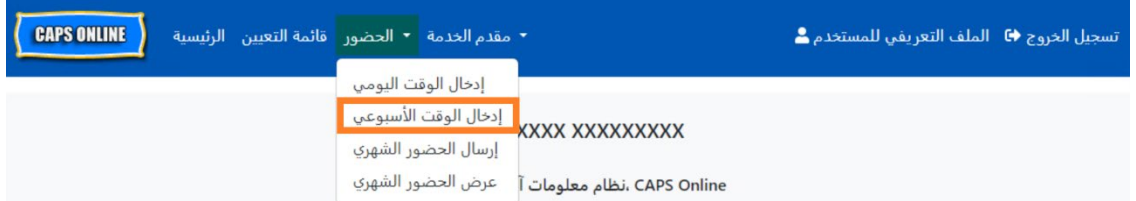

4. حدد **"معلومات الحالة"**، ثم انقر على القائمة المنسدلة أسفل **"رقم الحالة"** في الجانب الأیمن من الشاشة. الأطفال الذین ستظھر أسماؤھم في ھذه القائمة المنسدلة ھم الوحیدون الذین یتوفر لھم إدخال الوقت بأثر رجعي. حدد الطفل الذي ترغب في تعدیل بیانات حضوره وانقر على **"بحث"**. سوف یوجھك النقر على **"بحث"** إلى صفحة "إدخال الوقت الأسبوعي" للتاریخ (التواریخ) المفتوح من أجل التعدیل.

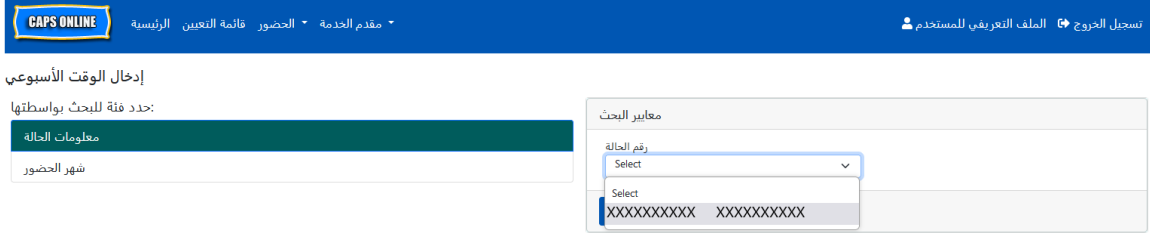

5. ِ أدخل وقت الوصول/الخروج لسجل الطفل الذي حددتھ وانقر على **"حفظ"** في أسفل الشاشة . بعد حفظ الحضور للأسبوع، انقر على الأسھم المزدوجة للانتقال إلى الأسبوع التالي. كرر العملیة لكل الأسابیع/الشھور المفتوحة لإدخال الوقت بأثر رجعي.

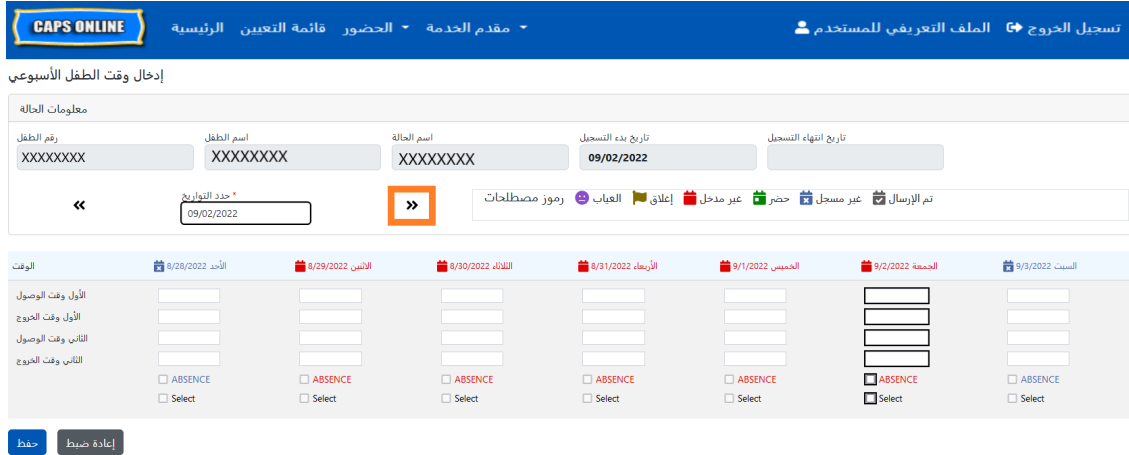

6. بعد تعدیل وحفظ الحضور بوقت الوصول/الخروج لسجل الطفل، یتعین علیك بعد ذلك تحدید "**إرسال الحضور الشھري**" من القائمة المنسدلة " الحضور" و إرسال السجل من أجل المعالجة.

ملاحظة: بمجرد قیامك بإرسال الحضور بوقت البدء/وقت الخروج عن شھر تقدیم الخدمة بأكملھ، یجب علیك الانتظار لحين معالجة الفاتورة قبل أن يُسمح لك بإجراء التعديلات وإعادة الإرسال من أجل الدفع. تستغرق عملية معالجة المدفو عات 7 أيام عمل تقريبًا.

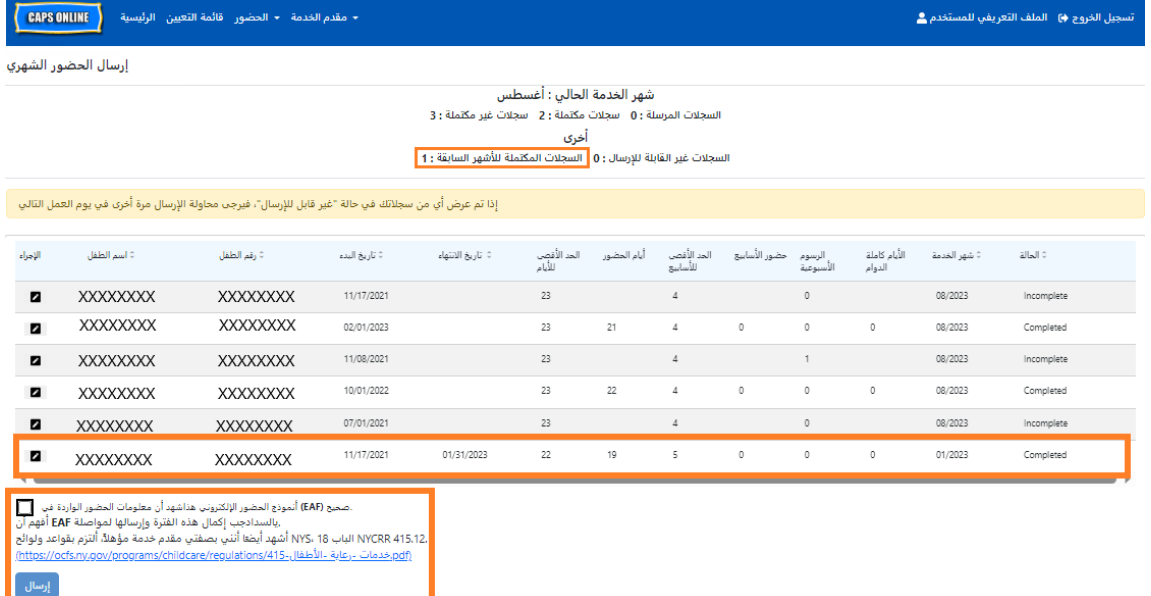

مراجعة سجلات الحضور بأثر رجعي في عرض الحضور الشھري

یمكن استخدام صفحة "عرض الحضور الشھري" للتحقق من حالة أي سجلات حالة بأثر رجعي مفتوحة.

ُرجى الملاحظة: صفحة "عرض الحضور الشھري" مخصصة لمراجعة السجلات فقط **ولا یمكن استخدامھا لإرسال الحضور**. ی لإرسال سجلات الحضور لأغراض الدفع، يُرجى استخدام صفحة "إرسال الحضور الشهري" (راجع قسم "إرسال الحضور الشھري" الصفحة في 25 للحصول على تعلیمات مفصلة).

1. انقر على **"الحضور"**، ثم حدد **"عرض الحضور الشھري ".**

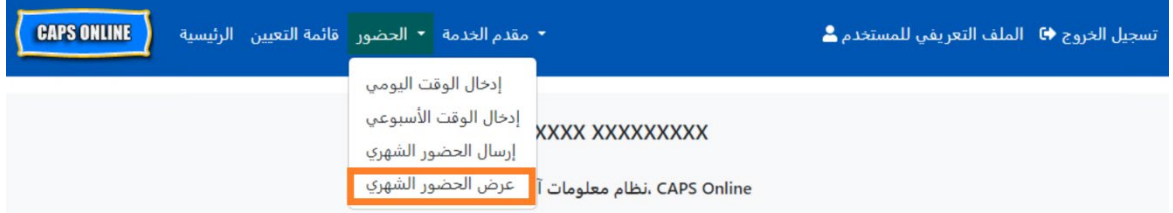

2. ستظھر صفحة "عرض الحضور الشھري " على الشاشة، وستتوفر فئتان للبحث حسب " – معلومات الحالة" و"شھر الحضور". حدد **"معلومات الحالة"**.

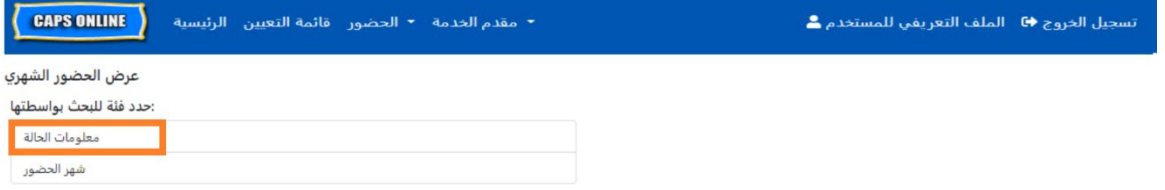

.3 حدد رقم حالة الطفل من القائمة المنسدلة على الیمین وانقر على **"بحث".**

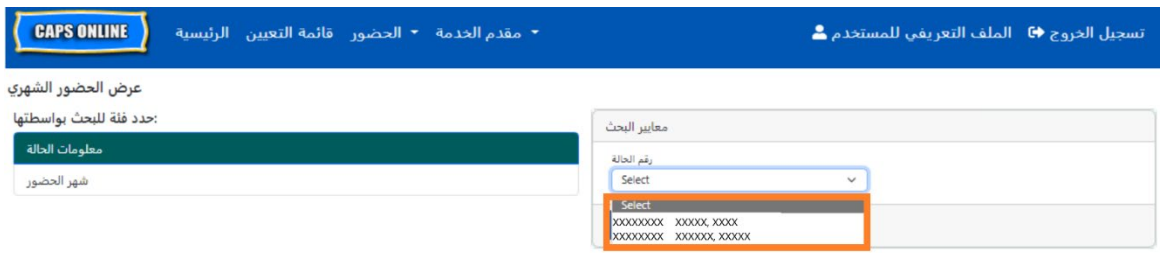

.4 سیظھر سجل الطفل على الشاشة. راجع عمود "الحالة "علىالیمین لتحدید ما إذا كان السجل قد اكتمل أم لا. إذا قمت بالنقر على أیقونة القلم الرصاص في عمود **"الإجراء"**، فستتمكن من عرض "الملخص الشھري للطفل" في السجل بأثر رجعي، الذي یعرض حالة الحضور لكل یوم من أیام الشھر لھذا الطفل، بما في ذلك أي أیام غیر مكتملة. (ملاحظة: یجب علیك الانتقال إلى صفحة "إرسال الحضور الشھري" لإرسال أي سجلات مكتملة من أجل معالجة الدفع. لا یمكن إرسال الحضور من صفحة "عرض الحضور الشھري")

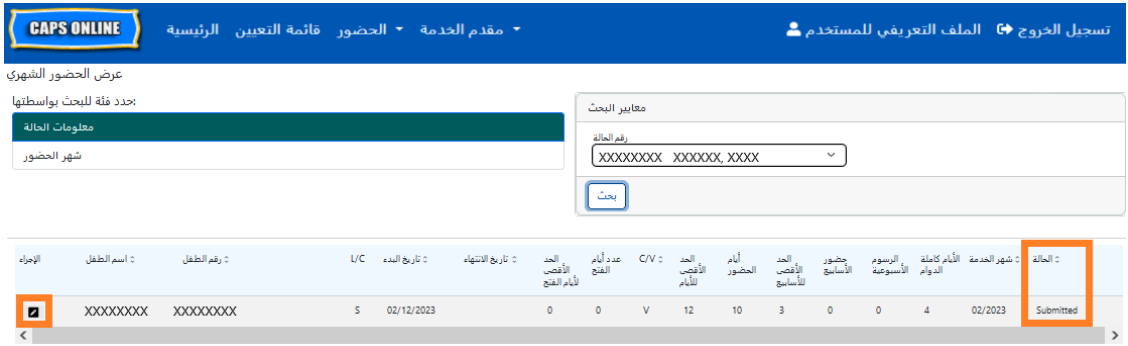

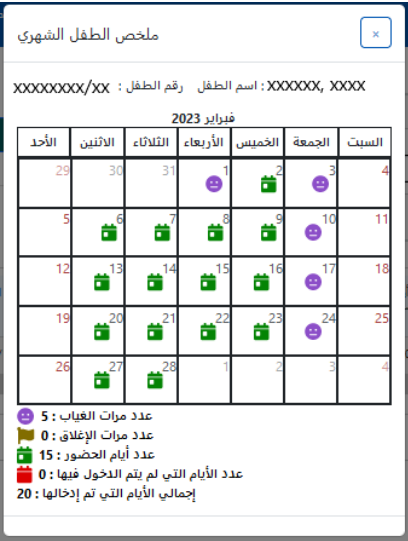

#### <span id="page-35-0"></span>معلومات مقدم الخدمة

تحتوي **القائمة المنسدلة "مقدم الخدمة"** على خیارین: **"الملف الشخصي لمقدم الخدمة**" و**"حالات الإغلاق "**. یسمح لك خیار **"الملف الشخصي لمقدم الخدمة "** بعرض وتعدیل المعلومات المتعلقة الملف الشخصي لمقدم الخدمة. یسمح لك خیار **"حالات الإغلاق "** بإدخال مواعید إغلاق العمل لأیام محددة تعلم أنك لن تقدم فیھا خدمات الرعایة.

#### <span id="page-35-1"></span>الملف الشخصي لمقدم الخدمة

- 1. حدد القائمة المنسدلة **"مقدم الخدمة"**.
- 2. حدد **"الملف الشخصي لمقدم الخدمة"**.

ُعرض جمیع المعلومات المتعلقة بمقدم الخدمة في ھذه الصفحة. سیؤدي تحدید الأسھم الصغیرة الموجودة على الیمین إلى تمدید ت أو طي ھذا الجزء من النافذة. تكون الحقول بیضاء اللون قابلة للتحریر بینما تكون الحقول الرمادیة غیر قابلة للتحریر. إذا قمت بإجراء أي تغییرات، فمرر إلى الأسفل وحدد **"حفظ"**.

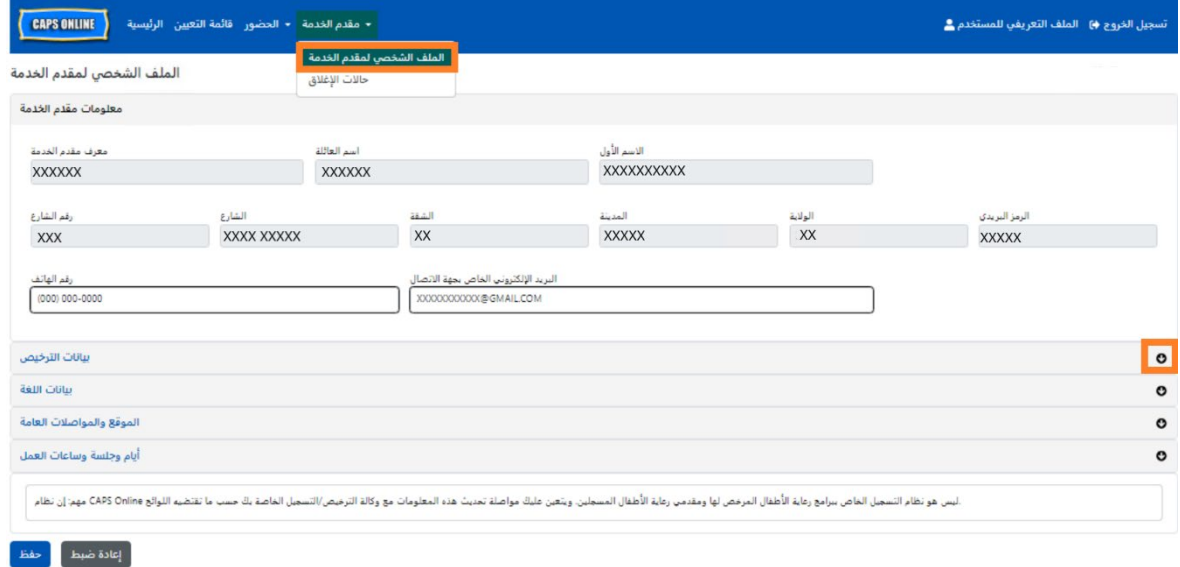

مھم: إن نظام Online CAPS لیس ھو نظام السجلات الخاص ببرامج رعایة الأطفال المرخصة ومقدمي خدمات رعایة الأطفال المسجلین. یجب علیك مواصلة تحدیث ھذه المعلومات مع وكالة الترخیص/التسجیل التي تتبع لھا حسبما تقتضیھ اللوائح .

### <span id="page-35-2"></span>ساعات العمل

سيتم الآن تحديث ساعات العمل من قبل المستخدمين في CAPS Online بدلًا من إدارة ACS/قسم CFWB. *يُرجى الملاحظة* أن جمیع ساعات العمل یجب أن تتطابق مع ساعات العمل المرخصة لك مع وكالة الترخیص (إدارة الصحة والسلامة العقلیة (*DOHMH* (بمدینة نیویورك أو مكتب *OCFS* بولایة نیویورك) أو التسجیل (مكتب *OCFS* بولایة نیویورك) أو الإدراج (مكتب *OCFS* بولایة نیویورك/منظمة الإسكان والتنمیة الاقتصادیة للمرأة (*WHEDco* ((التي تتبع لھا.

1. انقر على زر **"مقدم الخدمة"** في شریط التنقل، ثم انقر على **" الملف الشخصي لمقدم الخدمة"** 

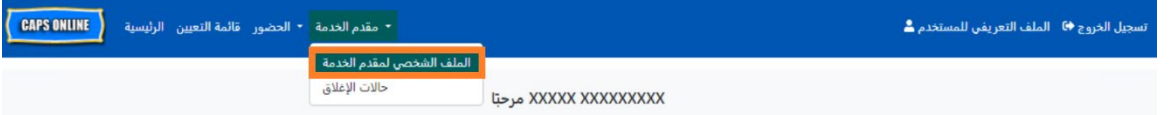

.2 سیؤدي ھذا إلى عرض صفحة " الملف الشخصي لمقدم الخدمة". انقر على القسم الأخیر من الصفحة، **"الأیام والجلسات وساعات العمل".**

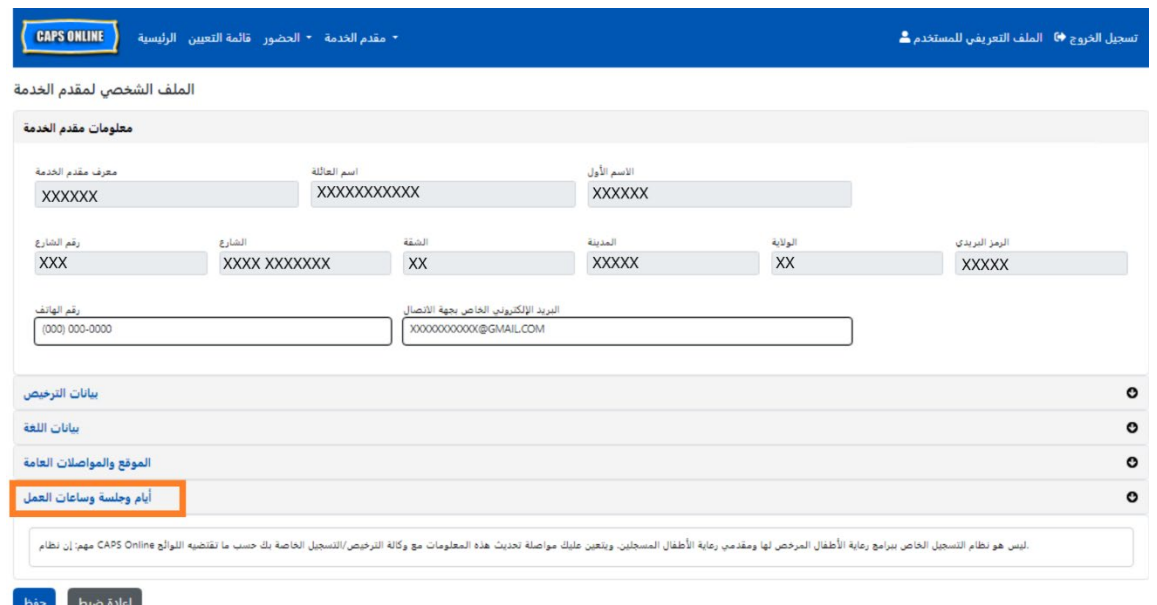

.3 أدخل ساعات عملك لكل یوم. في المثال أدناه، وقت **"الفتح"** ھو 7:00 ًصباحا . اكتب ،7:00 ثم حدد **07:00 (7:00**  . **ً صباحا)** من القائمة المنسدلة

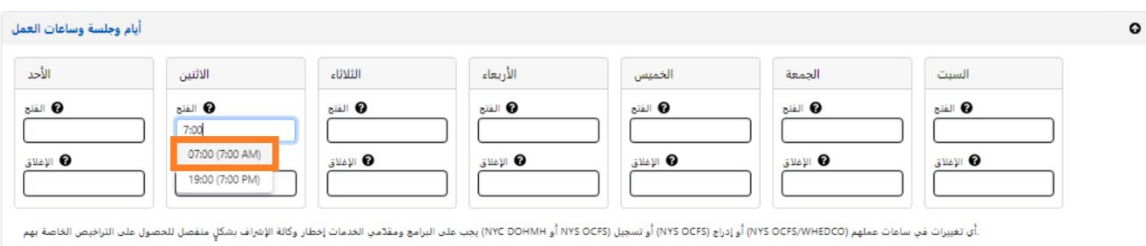

.4 أسفل ذلك، أدخل الوقت الذي تغلق فیھ في مربع **"الإغلاق "**. في ھذا المثال، وقت الإغلاق ھو 6:30 ً مساء. اكتب ُرجى الملاحظة: یعمل *Online CAPS* بالتوقیت ،06:30 ثم حدد **18:30 ( 6:30 ً مساء)** من القائمة المنسدلة . (<sup>ی</sup> العسكري، لذا تأكد من تحدید ساعات المساء (*PM*(، المذكورة أسفل أوقات الصباح (*AM*((.

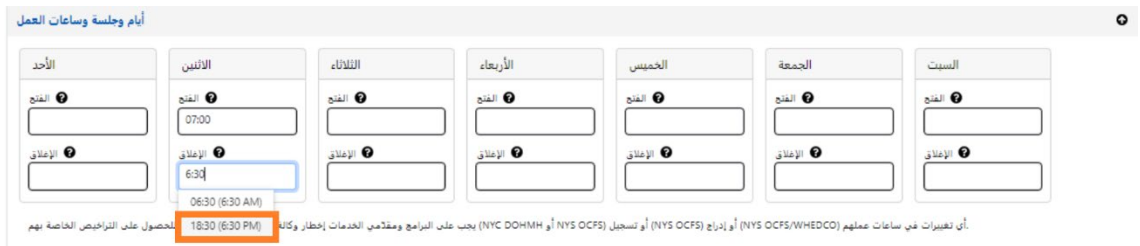

.5 كرر الخطوتین 3 و4 لملء ساعات عملك لبقیة الأسبوع.

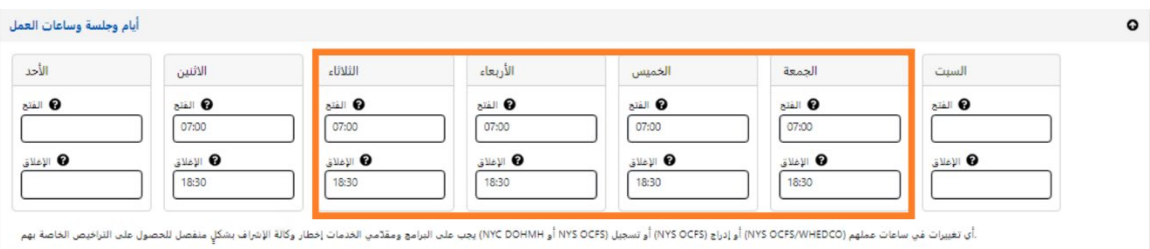

6. عند الانتھاء من إدخال أوقات الفتح والإغلاق لكل یوم من أیام الأسبوع التي یعمل فیھا برنامجك، انقر على مربع الاختیار بجوار الفقرة التي تنص على "أشھد بأن ساعات العمل المحدثة صحیحة ومتسقة مع ساعات العمل المقدمة إلى وكالة الإشراف على ترخیصي (إدارة DOHMH بمدینة نیویورك أو مكتب OCFS بولایة نیویورك)، أو تسجیلي (مكتب OCFS بولایة نیویورك) أو إدراجي (مكتب OCFS بولایة نیویورك/منظمة WHEDco"(، وانقر على **"حفظ".**

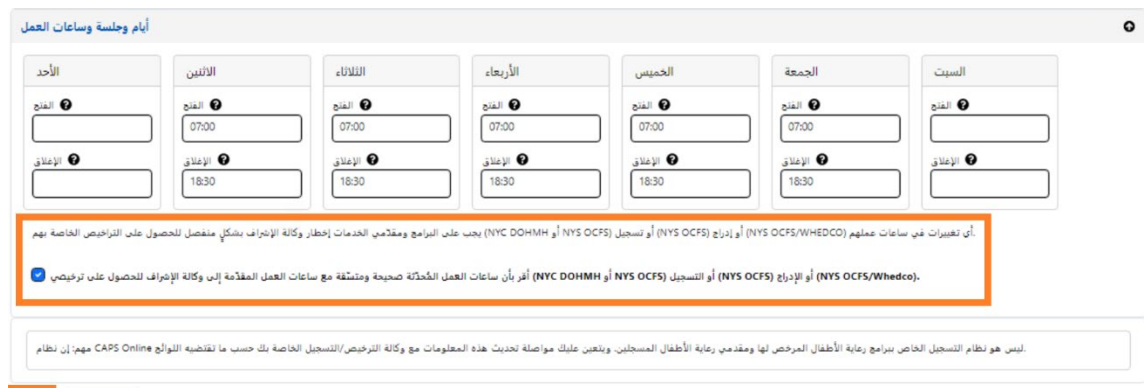

7. بعد النقر على "حفظ"، ستتلقى رسالة تأكید خضراء في الجزء العلوي من الشاشة.

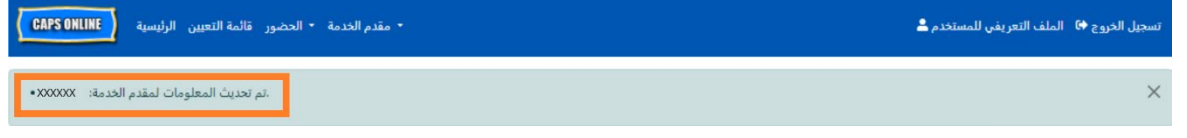

<span id="page-37-0"></span>حالات الإغلاق

إذا كنت لن تقدم خدمات الرعایة للأطفال في أیام معینة (على سبیل المثال: حین تكون خارج المدینة في یوم معین) ، یتعین علیك إدخال ھذه المعلومة في صورة **"إغلاق "**.

- 1. حدد **"حالات الإغلاق "** من القائمة المنسدلة **" الخدمةمقدم "**.
- 2. حدد **"إضافة إغلاق "**. ّ وسیحمل ھذا صفحة "معلومات الإغلاق ".

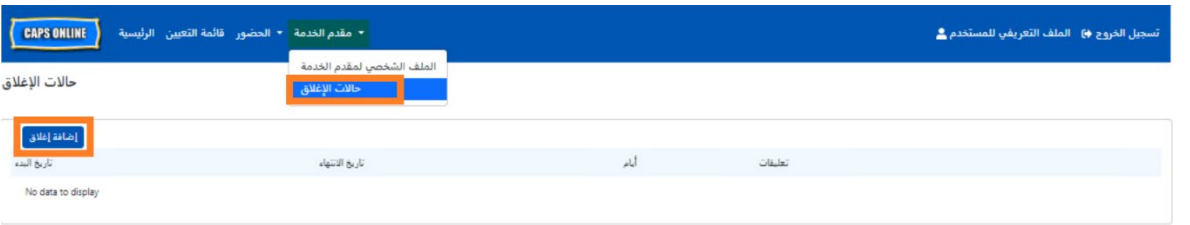

.<br>| إعادة ضبط | <mark>ا</mark>حفظ |

3. حدد حقل **"تاریخ البدء"**. ً وسیظھر تقویما. انقر على تاریخ أول یوم للإغلاق.

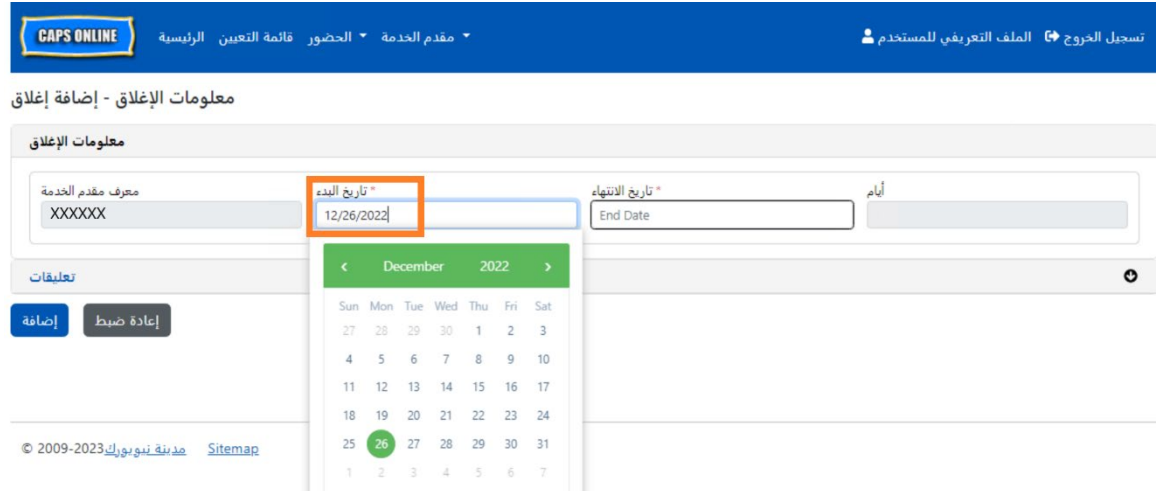

4. حدد حقل **"تاریخ الانتھاء "** وستنسدل قائمة تحتوي على التقویم. انقر على التاریخ الأخیر لإغلاق برنامجك. (ملاحظة: إذا كان الإغلاق سیتم لیوم واحد فقط، فسیكون تاریخ الانتھاء ھو نفسھ تاریخ البدء).

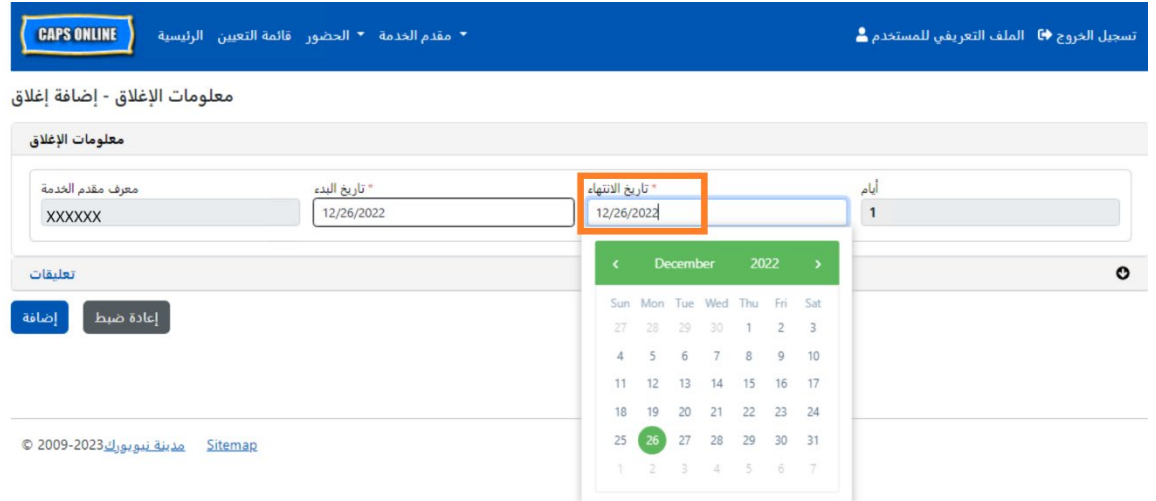

- 5. انقر على **"التعلیقات"** وبعد ذلك انقر على حقل **" وصف الإغلاق "** لإضافة وصف للإغلاق .
	- 6. حدد **"إضافة "** في الجزء السفلي لحفظ الإغلاق.

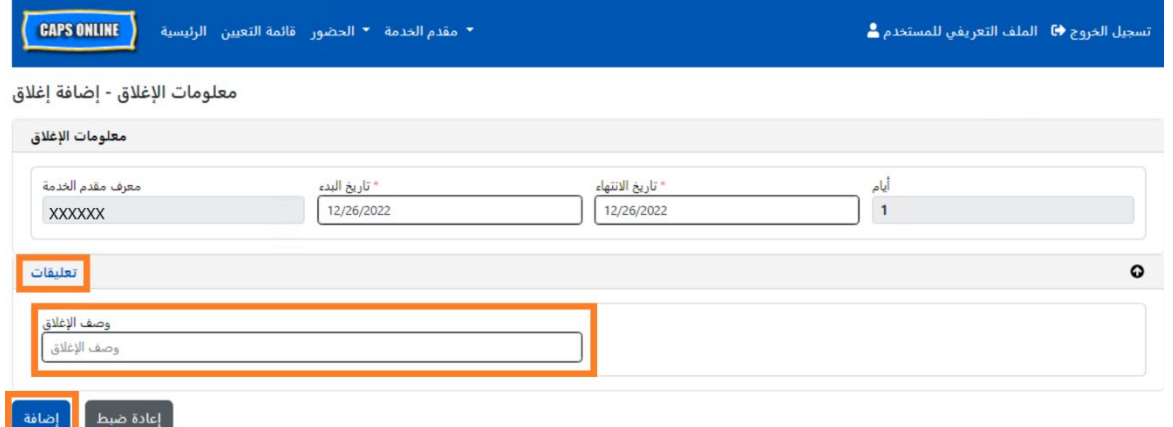

<span id="page-39-0"></span>الملف التعریفي للمستخدم

حدد زر **"الملف التعریفي للمستخدم "** في الزاویة العلویة الیمنى لتحدیث معلومات الاتصال الشخصیة الخاصة بك.

تعتبر الحقول "الاسم الأخير " و "الاسم الأول" و "اللغة" و "حد الصفحة" حقولًا مطلوبة. يمكنك إضافة رقم هاتف إذا اخترت ذلك . الشيء الوحید الذي لا یمكنك تغییره ھو عنوان بریدك الإلكتروني.

بمجرد التحدیث، حدد **"حفظ** ".

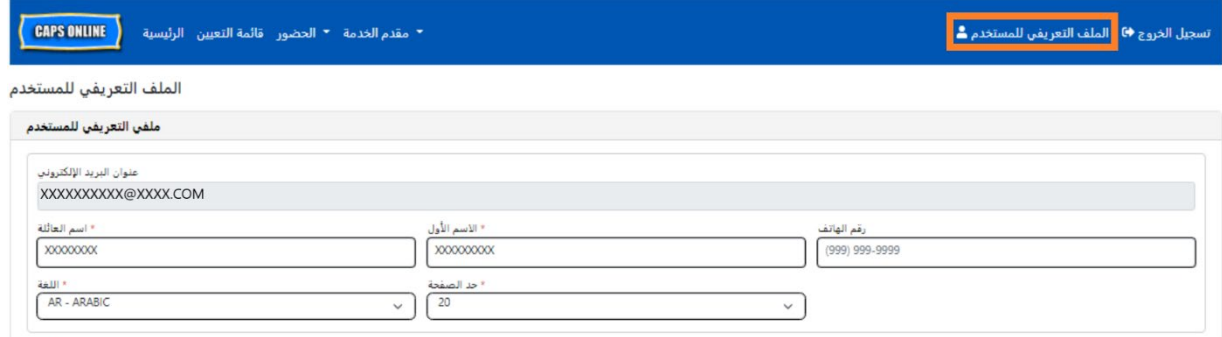

ِ<br>|عادة ضبط <mark>\_</mark> حفظ

مھم: إن نظام Online CAPS لیس ھو نظام السجلات الخاص ببرامج رعایة الأطفال المرخصة ومقدمي خدمات رعایة الأطفال المسجلین. یجب علیك مواصلة تحدیث ھذه المعلومات مع وكالة الترخیص/التسجیل التي تتبع لھا حسبما تقتضیھ اللوائح .

#### اللغات

یتوفر نظام Online CAPS بسبع لغات مختلفة – الإنجلیزیة والإسبانیة والعربیة والكریولیة الھایتیة والروسیة والیدیشیة والصینیة المبسطة. ویمكنك تغییر لغة ملف تعریف نظام Online CAPS الخاص بك بالنقر فوق **"الملف التعریفي للمستخدم**"، ثم تحدید لغتك المفضلة من القائمة المنسدلة، والنقر على **"حفظ** ". ً تتوفر أدلة إرشادیة للمستخدم ومقاطع فیدیو أیضا بھذه اللغات .[\(](https://earlychildhoodny.org/capsonline)<https://earlychildhoodny.org/capsonline>[\)](https://earlychildhoodny.org/capsonline) CAPS Online أسبعة على موقع دعم نظام

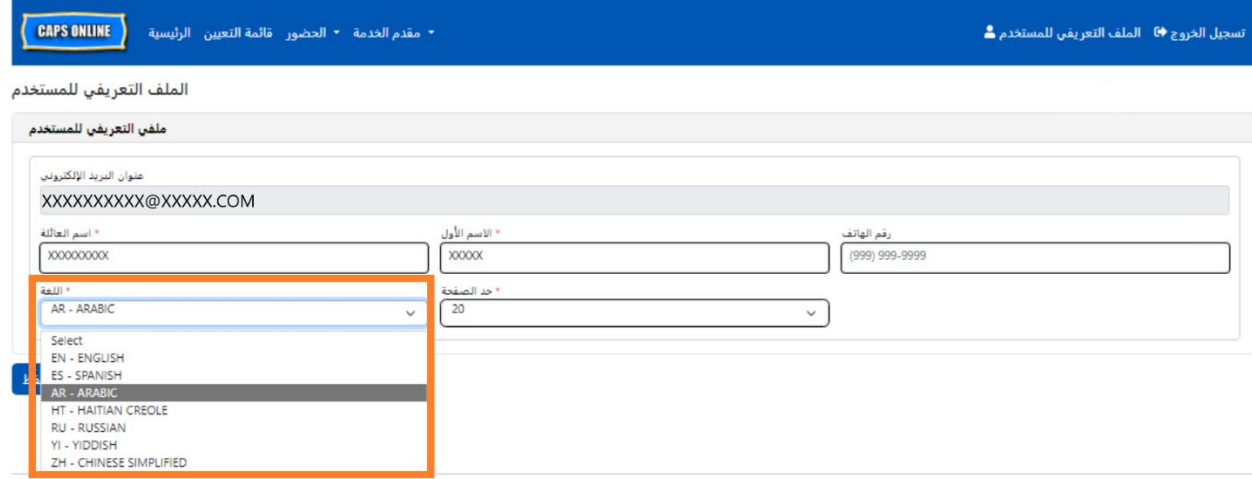

حد الصفحة

سیزید خیار حد الصفحة في "الملف التعریفي للمستخدم " بشكل دائم من عدد السجلات المرئیة على الشاشة عند وقوفك في "قائمة التعیین"، و"إدخال الوقت الیومي"، و"إدخال الوقت الأسبوعي"، و"إرسال الحضور الشھري"، و"عرض الحضور الشھري".

إذا كان لديك اكثر من 10 أطفال مسجلين، فستتمكن من زيادة عدد السجلات المرئية بوحدات زيادة قدرها 10 – 10، أو 20، أو ،30 أو ،40 أو .50 ویمكن تغییر ھذا في أي وقت بالنقر على **"الملف التعریفي للمستخدم"،** ثم ضبط **"حد الصفحة"** عن طریق تحدید أحد الأرقام من القائمة المنسدلة، والنقر على **"حفظ "**.

(ملاحظة: لن ترى تغییر حد الصفحة في صفحات الحضور ما لم یكن لدیك أكثر من 10 أطفال مسجلین في رعایتك).

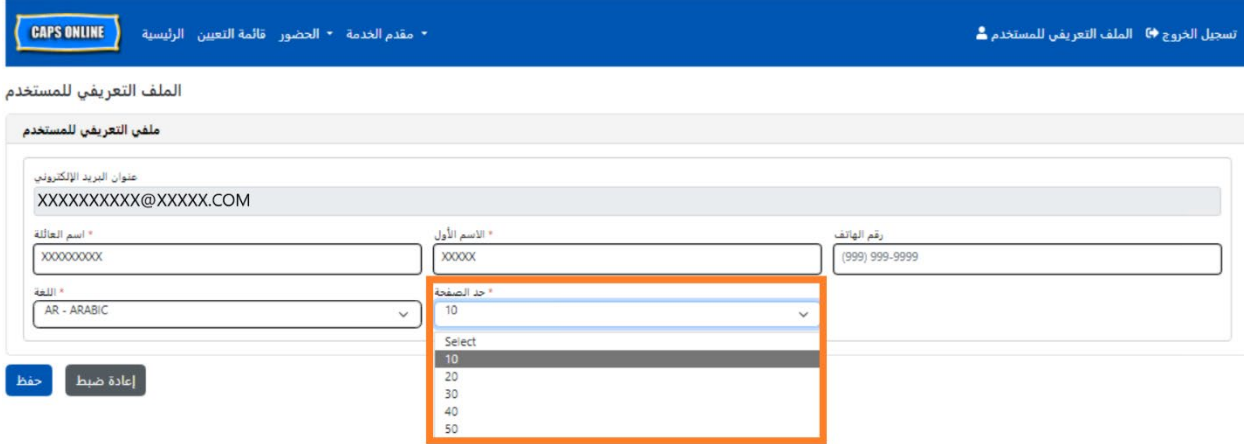

كما ترى أدناه، إذا تم ضبط "حد الصفحة " على 20 في "الملف التعریفي للمستخدم"، فستعرض الآن جمیع الشاشات ما یصل إلى 20 سجلًا في الصفحة الواحدة. وسيحدث هذا في "قائمة التعيين"، و"إدخال الوقت اليومي"، و"إدخال الوقت الأسبوعي"، و"إرسال الحضور الشھري"، و "عرض الحضور الشھري".

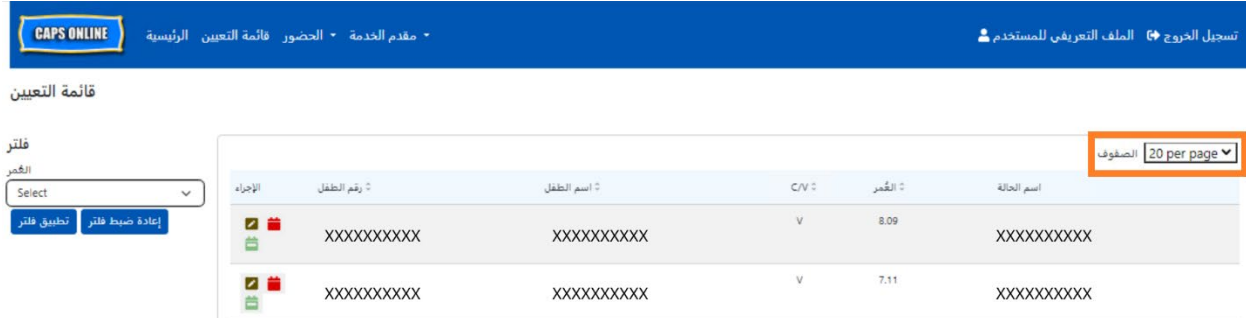

## <span id="page-41-0"></span>الأجھزة المحمولة

يعتبر نظام CAPS Online نظامًا مناسبًا للأجهزة المحمولة ويمكن الدخول إليه باستخدام أجهزة الكمبيوتر المكتبية أو المحمولة (اللابتوب)أو الأجھزة اللوحیة أو الھواتف الذكیة. ھناك بعض الاختلافات الصغیرة في الشكل الذي سیظھر بھ النظام عند دخولك إلیھ عبر الھواتف الذكیة.

ما عليك سوى تسجيل الدخول كما تفعل عادةً من نافذة المتصفح. بدلًا من عرض شريط التنقل بأكمله، كما تفعل على أجهزة الكمبیوتر أو الأجھزة اللوحیة، ستظھر لك قائمة قابلة للنقر على شكل "ھامبرجر " بھا ثلاثة خطوط أفقیة في الزاویة العلویة الیمنى من الشاشة (محاطة بمربع أدناه). عند النقر على أیقونة القائمة، سیتم توسیعھا لعرض قائمة بجمیع الخیارات من شریط التنقل.

إذا كنت تستخدم هاتفًا ذكيًا لعرض نظام CAPS Online، يُوصىي بعرض الشاشة في الوضع الر أسي.

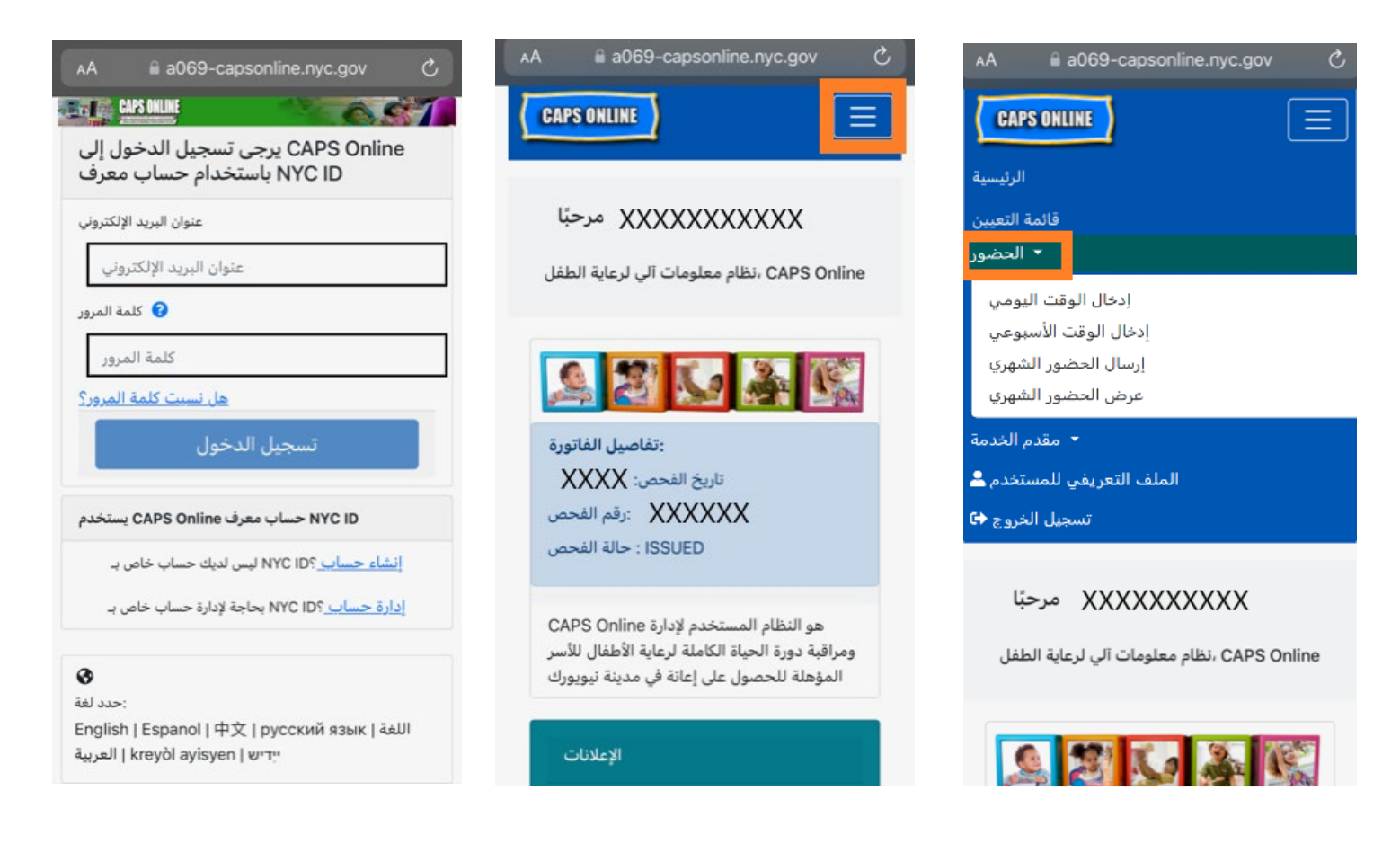